# **Logitec**

## **Wireless Broadband Router**

IEEE802.11g/11b 準拠 無線 LAN ブロードバンドルータ

**LAN-WG/RB** 

## **User's Manual**

このマニュアルは、別冊の「かんたんセットアップガ イド」とあわせてお読みください。

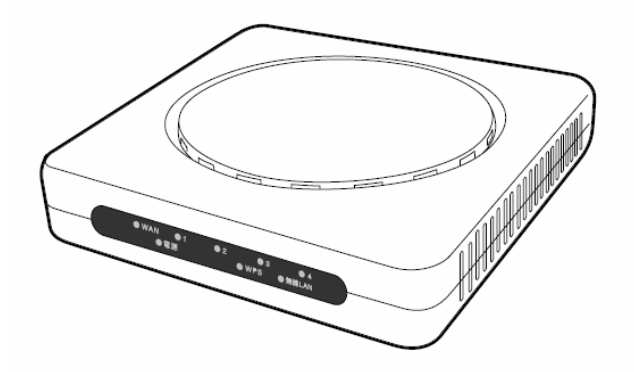

#### ●このマニュアルで使われている用語

このマニュアルでは、一部の表記を除いて以下の用語を使用しています。

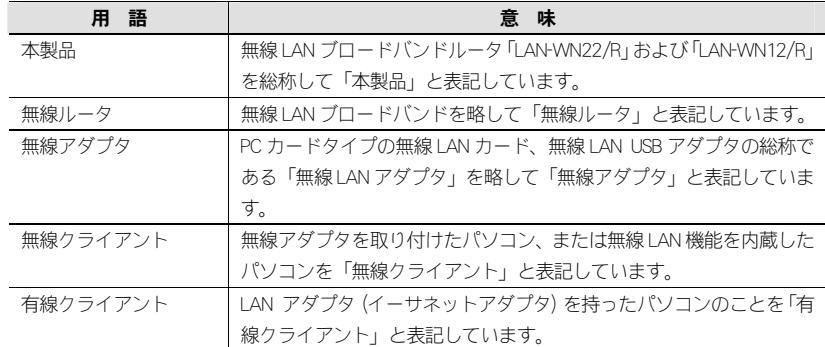

#### ●このマニュアルで使われている記号

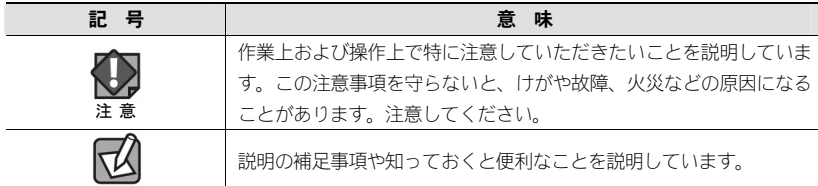

#### ご注意

- ●本製品の什様および価格は、製品の改良等により予告なしに変更する場合があります。
- ●本製品に付随するドライバ、ソフトウェア等を逆アセンブル、逆コンパイルまたはその他リバースエンジニアリ ングすること、弊社に無断でホームページ、FTP サイトに登録するなどの行為を禁止させていただきます。
- ●このマニュアルの著作権は、ロジテック株式会社が所有しています。
- ●このマニュアルの内容の一部または全部を無断で複製/転載することを禁止させていただきます。
- ●このマニュアルの内容に関しては、製品の改良のため予告なしに変更する場合があります。
- ●このマニュアルの内容に関しては、万全を期しておりますが、万一ご不審な点がございましたら、弊社テクニカ
- ル・サポートまでご連絡ください。
- ●本製品の日本国外での使用は禁じられています。ご利用いただけません。日本国外での使用による結果について弊 社は、一切の責任を負いません。また本製品について海外での(海外からの)保守、サポートは行っておりません。
- ●本製品を使用した結果によるお客様のデータの消失、破損など他への影響につきましては、上記にかかわらず責 任は負いかねますのでご了承ください。重要なデータについてはあらかじめバックアップするようにお願いいた します。
- ●Microsoft、Windowsは米国Microsoft Corporation の登録商標です。そのほか、このマニュアルに掲載されている商品 名/社名などは、一般に各社の商標ならびに登録商標です。本文中における®およびTMは省略させていただきまし た。

## IEEE802.11g/11b 準拠 無線 LAN ブロードバンドルータ **LAN-WG/RB**

## **User's Manual** ユーザーズマニュアル

#### はじめに

この度は、ロジテックの無線 LAN ブロードバンドルータ製品をお買い上 げいただき誠にありがとうございます。このマニュアルには無線 LAN ブ ロードバンドルータを使用するにあたっての手順や設定方法が説明されています。また、お客様が無線 LAN ブロードバンドルータを安全に扱っ ていただくための注意事項が記載されています。導入作業を始める前に、必ずこのマニュアルをお読みになり、安全に導入作業をおこなって製品を使用するようにしてください。

このマニュアルは、製品の導入後も大切に保管しておいてください。

## 安全にお使いいただくために

けがや故障、火災などを防ぐために、ここで説明している注意事項を必ずお読みください。

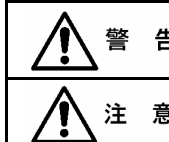

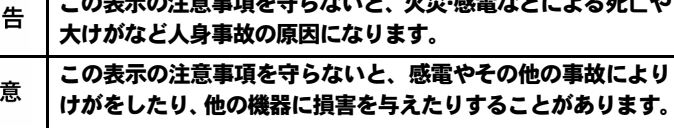

この表示の注意事項を守らないと、火災・感電などによる死亡や

告

本製品の分解、改造、修理をご自分でおこなわないでください。 火災や感電、故障の原因になります。また、故障時の保証の対象外となります。

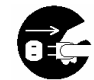

本製品から発煙や異臭がしたときは、直ちに使用を中止したうえで電源を-<br>├── 切り、AC コンセントから電源プラグを抜いてください。そのあと、ご購 入店もしくは当社テクニカル・サポートまでご連絡ください。 そのまま使用すると、火災や感電、故障の原因になります。

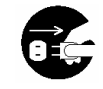

本製品に水などの液体や異物が入った場合は、直ちに使用を中止したうえ■ ■ で電源を切り、AC コンセントから電源プラグを抜いてください。そのあ と、ご購入店もしくは当社テクニカル・サポートまでご連絡ください。 そのまま使用すると、火災や感電、故障の原因になります。

本製品を、水を使う場所や湿気の多いところで使用しないでください。 火災や感電、故障の原因になります。

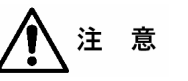

本製品を次のようなところで使用しないでください。

- ・高温または多湿なところ、結露を起こすようなところ
- ・直射日光のあたるところ
	- ・平坦でないところ、土台が安定していないところ、振動の発生するところ
	- ・静電気の発生するところ、火気の周辺

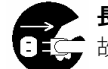

長期間本製品を使用しないときは、電源プラグを抜いておいてください。 故障の原因になります。

#### 無線 LAN をご使用になるにあたってのご注意

- ●無線LANは無線によりデータを送受信するため盗聴や不正なアクセスを受ける恐 れがあります。無線 LAN をご使用になるにあたってはその危険性を十分に理解し たうえ、データの安全を確保するためセキュリティ設定をおこなってください。 また、個人データなどの重要な情報は有線 LAN を使うこともセキュリティ対策と して重要な手段です。
- ●本製品は電波法に基づき、特定無線設備の認証を受けておりますので免許を申請 する必要はありません。ただし、以下のことは絶対におこなわないようにお願い します。
	- ・本製品を分解したり、改造すること
	- ・本製品の背面に貼り付けてある認証ラベルをはがしたり、改ざん等の行為をすること
	- ・本製品を日本国外で使用すること

これらのことに違反しますと法律により罰せられることがあります。

- ●心臓ペースメーカーを使用している人の近く、医療機器の近くなどで本製品を含 む無線 LAN システムをご使用にならないでください。心臓ペースメーカーや医療 機器に影響を与え、最悪の場合、生命に危険を及ぼす恐れがあります。
- ●電子レンジの近くで本製品を使用すると無線LANの通信に影響を及ぼすことがあります。

## もくじ

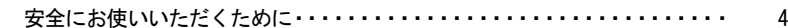

#### Chapter 1 概要編

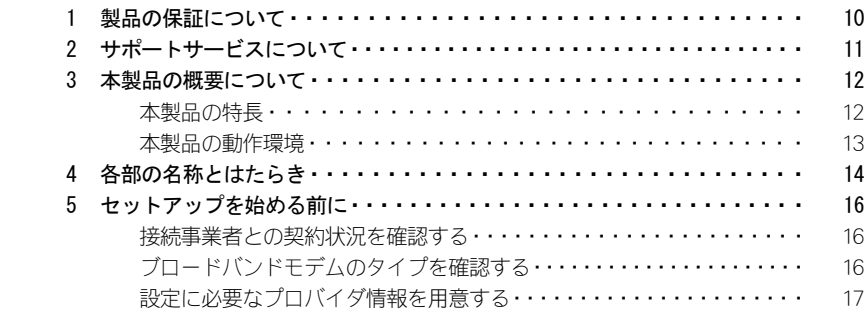

#### Chapter 2 導入編

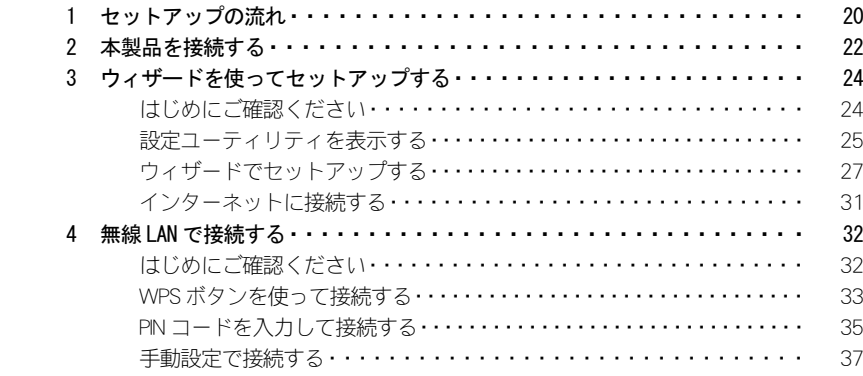

### Chapter 3 詳細設定編

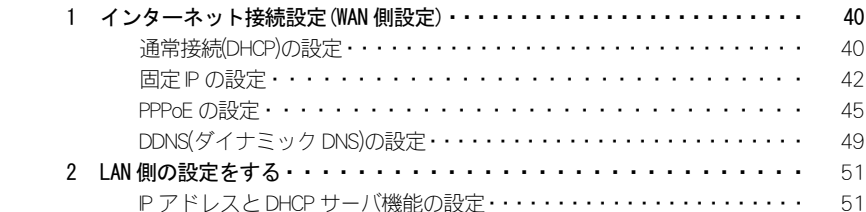

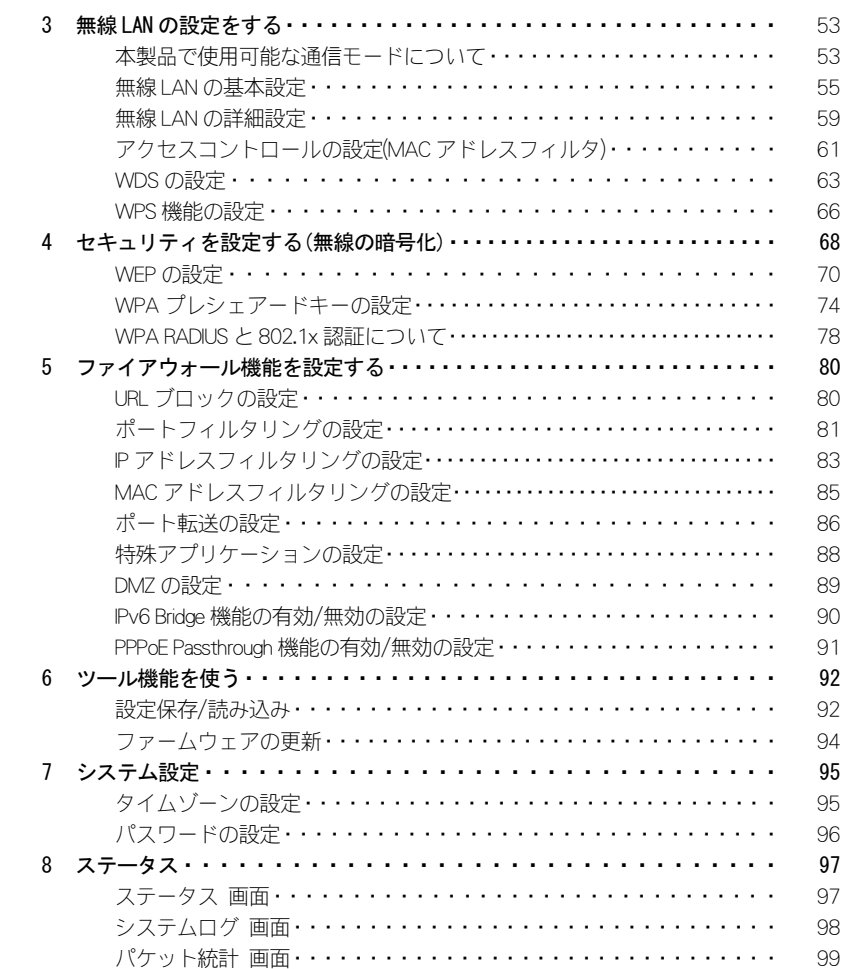

#### Appendix 付録編

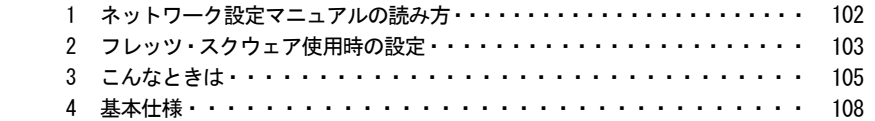

MEMO

# **Chapter 1**

## 概 要 編

## 製品の保証について

### 製品の保証とサービス

1

本製品には保証書が付いています。内容をお確かめの上、大切に保管してください。

#### ●保証期間

保証期間はお買い上げの日より 1 年間です。保証期間を過ぎての修理は有料になり ます。詳細については保証書をご覧ください。保証期間中のサービスについてのご 相談は、お買い上げの販売店にお問い合わせください。

#### ●保証範囲

次のような場合は、弊社は保証の責任を負いかねますのでご注意ください。

・弊社の責任によらない製品の破損、または改造による故障

- ・本製品をお使いになって生じたデータの消失、または破損
- ・本製品をお使いになって生じたいかなる結果および、直接的、間接的なシステム、機器およびその他の異常

詳しい保証規定につきましては、保証書に記載された保証規定をお確かめください。

#### ●その他のご質問などに関して

P11「2. サポートサービスについて」をお読みください。

#### 2サポートサービスについて

下記のロジテック・テクニカルサポートへお電話または FAX でご連絡ください。サ ポート情報、製品情報につきましては、インターネットでも提供しております。

### ロジテック ホームページ http://www.logitec.co.jp/

弊社 Web サイトより、ユーザー登録いただくことをお勧めします。 登録いただいたお客様を対象に、ご希望に応じて弊社発行のメールマガジン、弊社オンラインショップからの会員限定サービスをご案内させていただきます。また、登録いただいた製品に関連する重要な発表があった場合、ご連絡させていただくことがあります。

### ロジテック・テクニカルサポート(ナビダイヤル)

#### TEL:0570-050-060 FAX:0570-033-034

受付時間:月曜日~金曜日 9:00 ~19:00 ※ FAX による受付は24 時間対応しております。 (ただし、夏期、年末年始の特定休業日、祝日は除きます)

本製品は日本国内仕様です。海外での使用に関しては弊社ではいかなる責任も負いかねます。 また弊社では海外使用に関する、いかなるサービス、サポートも行っておりません。

#### テクニカルサポートにお電話、FAX される前に

お手数ですが、テクニカルサポートにお電話される前に、次の項目について確認してください。

- ◆お電話される前に、パソコンを起動できる場合は、起動した状態でお電話ください。
- ◆対象製品が取り付けられたパソコンの前から会話が可能な場合は,パソコンの前からお電話をおかけください。実際に操作しながらチェックできますので、解決しやすくなります。
- ◆ FAX を送られる場合は、詳しい内容を書いた書面を添えて送付いただくと解決しやすくなりま す。

#### お調べいただきたい内容

- ◆ネットワーク構成
- ・使用しているネットワークアダプタ ・使用している OS ・使用しているパソコンのメー カおよび型番 ・ネットワークを構成するパソコンの台数と OS の構成 ・ネットワークを 構成するその他の関連機器(ハブ、ルータなど)
- ◆具体的な現象、事前にお客様が試みられた事項(あればお伝えください)

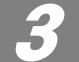

## 本製品の概要について

## 本製品の特長

#### **●IEEE802.11g/11b に進拠したリーズナブルな無線ルータ**

IEEE802.11g/11b に準拠し、無線 LAN で最大 54Mbps(理論値)というデータ通信が可 能です。光通信や ADSL インターネットを無線 LAN で気軽にお楽しみいただけます。

#### ●WPS 機能に対応した無線 LAN 設定方式を採用

「ボタン方式」または「PIN 方式」の 2 種類の方法で、面倒な暗号化の設定を意識 することなく、簡単に無線 LAN 接続を設定できる「WPS」機能に対応しています。

#### ●IPv6 Bridge 機能を搭載

さまざまなアプリケーションや音声映像を楽しめるIPv6サービスを利用できるように、「IPv6 Bridge」機能を搭載しています。設定をオフにすることもできます。

#### ●各種無線セキュリティ機能に対応

新しい規格である WPA-PSK/WPA2-PSK に対応しています。WPA では、暗号キーを 一定時間ごとに自動的に変更しますので、外部からの不正解読が困難になっています。また、発信する SSID を無線クライアント側で表示されないようにする SSID ス テルス機能、無線クライアントの MAC アドレスを指定してアクセスを制限するア クセスコントロール機能などを搭載しています。

#### ●ブロードバンドルータとしての機能も充実

さまざまなフィルタリングが可能なファイアウォール機能を装備しています。

#### ●Web ブラウザベースの設定ユーティリティを搭載

本製品の設定は、クライアントパソコンの Web ブラウザ上から、本体に内蔵された Web ベースの設定ユーティリティを起動しておこないます。Web ブラウザからの解 りやすいメニューで操作できます。インターネット経由でのアクセスも可能です。

#### ●バーチャルサーバ機能を搭載

ポート転送(ポートフォワーディング機能)を搭載しており、本製品に接続したパ ソコンを「バーチャルサーバ」としてインターネット経由で安全に公開できます。 PPPoE 接続など、IP アドレスが動的に変化する環境でも、ダイナミック DNS (クリ アネット)サーバへの接続機能を備えていますので、Pアドレスの変更なく運用が 可能です。

※Clear-net(クリアネットサービス)とは、対象の弊社製品をユーザ登録してご利 用いただいている方に無償で提供されるダイナミック DNS サービスです(2012 年5月31日まで提供を予定しております)。

#### **●UpnP に対応**

UPnP(Universal Plug and Play)に対応しています。Windows Messenger などの UPnP 対応ソフトが特別な設定をせずに利用可能なほか、UPnP 対応ネットワーク機器との 組み合わせで本製品を自動的に認識、設定できます。ネットワークゲームを安心して利用できる DMZ 機能も備えています。

#### ●その他、豊富な機能を搭載

- ・接続する無線 LAN 規格を選択可能
- ·NTP (Network Time Protocol) サーバを自動検出して時刻を自動設定
- ・ファームウェアが設定ユーティリティから簡単にアップデート可能

## 本製品の動作環境

ルータ機能については、TCP/IP プロトコルを利用できるパソコンおよび OS であれ ば使用できます。ただし、弊社では次の環境のみサポートしています。 また、Web ベースの設定ユーティリティを採用していますので、本製品の設定には Web ブラウザが必要です。

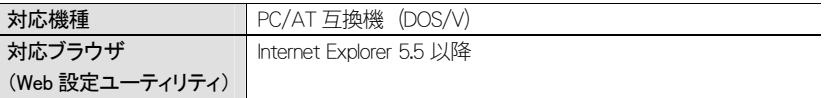

## 各部の名称とはたらき

正面

4

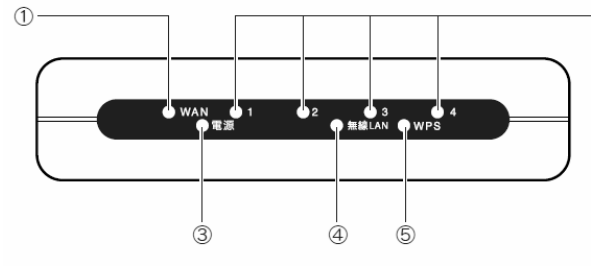

 $-$  ②

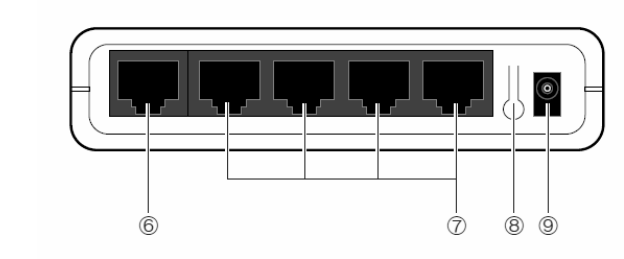

底面

背面

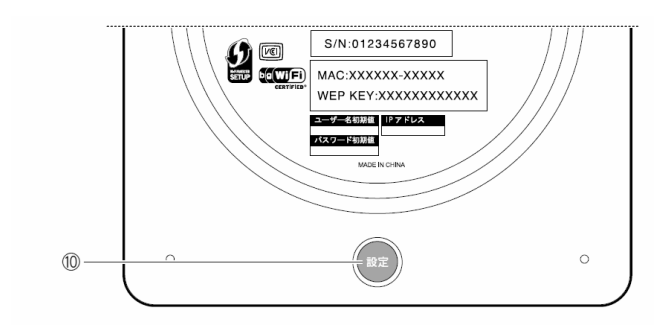

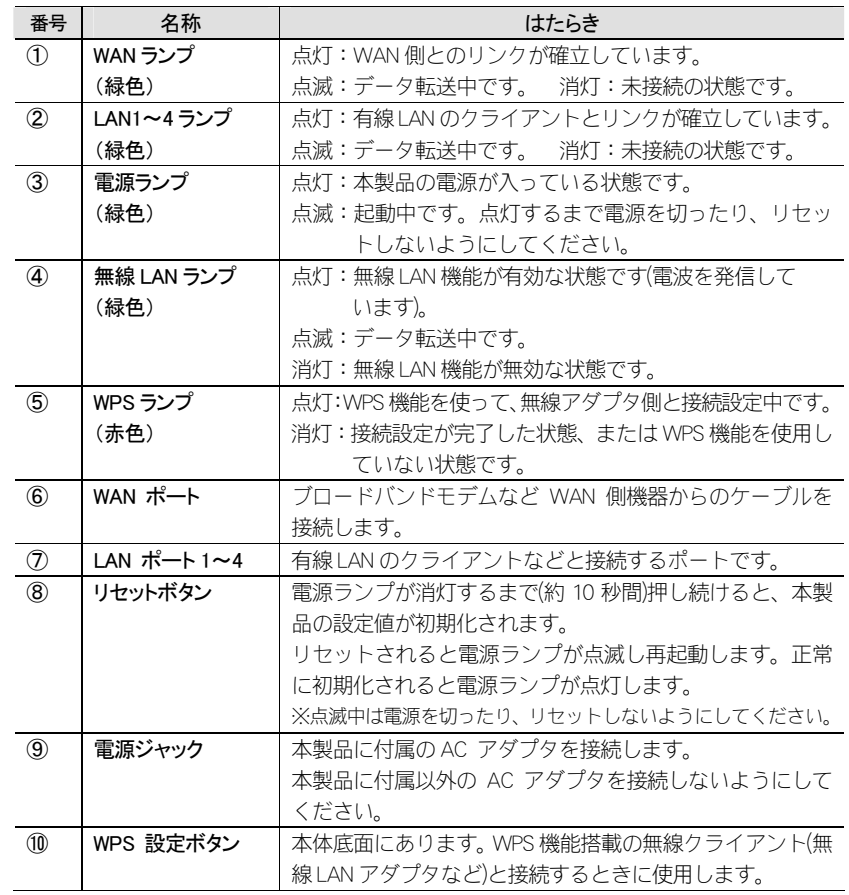

## セットアップを始める前に

本製品のセットアップ作業を始める前に、以下について確認します。

## 接続事業者との契約状況を確認する

5

#### ①回線事業者/プロバイダと契約は完了していますか?

回線事業者やプロバイダとの契約を完了しておく必要があります。また、フレッツサービスの場合は NTT とのご契約とは別にプロバイダとの契約が必要です。

#### ②モデムなどの機器は準備できていますか?

本製品でインターネットを楽しむためには、ADSL/CATV/光ファイバーなどのブロードバンドモデムと本製品を接続する必要があります。モデムを別途購入されるように契約している場合は、対応モデムをご用意いただく必要があります。

#### ③回線工事は完了していますか?

回線事業者/プロバイダとの契約に加え、屋内までの配線工事とモデムの準備が完了している必要があります。すでに開通日を過ぎていることを確認してください。

#### ④パソコン側の必要な機器は準備できていますか?

本製品の設定および本製品と接続するネットワーク機器には、LAN アダプタ(イー サネットポート)が搭載されている必要があります。パソコン本体などに内蔵され ていない場合は、別途 LAN アダプタを準備してください。また、無線で接続する場 合は、IEEE802.11g/11bいずれかの無線LAN機能が搭載されている必要があります。 パソコン本体などに無線 LAN 機能が内蔵されていない場合は、別途無線アダプタを 準備してください。各機器のセットアップ方法については、それぞれのマニュアルをお読みください。

## ブロードバンドモデムのタイプを確認する

本製品は、ルータ機能に無線 LAN 機能を搭載した無線 LAN ルータです。現在、プロ バイダから提供されるブロードバンドモデムには、すでにルータ機能が内蔵されている製品があります。

本製品はルータ内蔵のブロードバンドモデムとの併用には対応しておりません。ご 使用のブロードバンドモデムがルータ機能を内蔵している場合、本製品のルータ機能と競合することで、機能に不具合が生じる場合がありますのでご注意ください。 注 意

## 設定に必要なプロバイダ情報を用意する

本製品のルータ機能を利用する場合、以下の情報について確認が必要です。 なお、ブロードバンドモデムに搭載されたルータ機能を使用しているため、本製品を AP(アクセスポイント)モードで利用する場合は、Chpater2「4. 無線 LAN で接続す る」(→P32)をお読みください。

#### プロバイダの情報について  $\boxtimes$

ご契約のプロバイダによっては、ここに説明した内容と項目や表記が異なる場合もあります。プロバイダ側の設定資料を参考に、本製品のインターネット接続の設定をしてください。

#### [A] PPPoE 接続方式の場合(フレッツ ADSL、B フレッツなど)

フレッツ ADSL や B フレッツなど「PPPoE 接続」でインターネットに接続するプロ バイダの場合は、ユーザーID とパスワードが記載された資料がお手元に届いている はずです。記入欄にメモしてください。

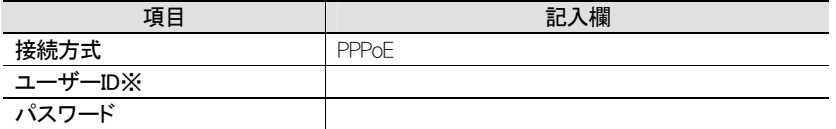

※ プロバイダによっては「アカウント」、「ユーザ名」などと表記されていることがあります。フ レッツサービスの場合、ユーザーID の後ろに@以降の識別子まで入力する必要があります。

#### DNS サーバアドレスとサービス名

ご契約のプロバイダによっては、DNS サーバアドレスやサービス名を指定する必要 がある場合があります。このような場合は、その内容も記入欄にメモしてください。

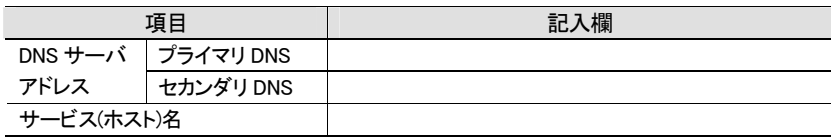

※すべての項目が必要とは限りません。指示のある項目のみメモしてください。

#### [B] 通常接続(DHCP)方式の場合

#### (Yahoo!BB、CATV インターネットサービス、USEN ブロードバンドなど)

DHCP 機能により自動的にインターネットに接続できます。Yahoo ! BB をご契約の場 合は、プロバイダ情報はありません。本製品の場合は、接続するだけですぐにお使いいただけます。

※ 本製品の接続方式の設定を初期値の「通常接続(DHCP)」から変更している場合は、再設定が必 要です。

#### プロバイダより「ホスト名」や「MAC アドレス」の入力指示がある場合

この場合は、本製品の設定ユーティリティを使った設定が必要です。プロバイダか ら「ホスト名」の入力の指示がある場合は、記入欄にメモしてください。

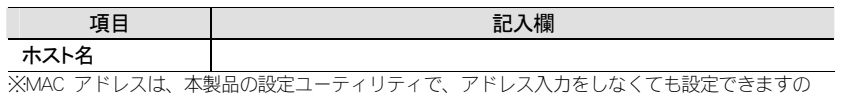

で、あらかじめメモする必要はありせん。

#### [C] プロバイダから固定 P アドレスが提供されている固定 P 方式の場合

インターネット側の P アドレス (グローバル P アドレス)が固定で割り当てられる サービスです。次の内容をお調べのうえ、記入欄にメモしてください。

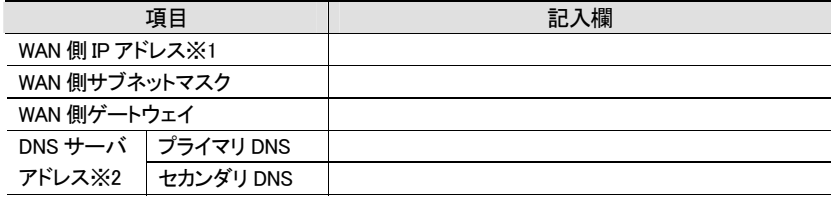

-<br>※1 グローバル P アドレスです。 ※2 指示がある場合にメモしてください。

# **Chapter 2**

. . . . . . .

## 導 入 編

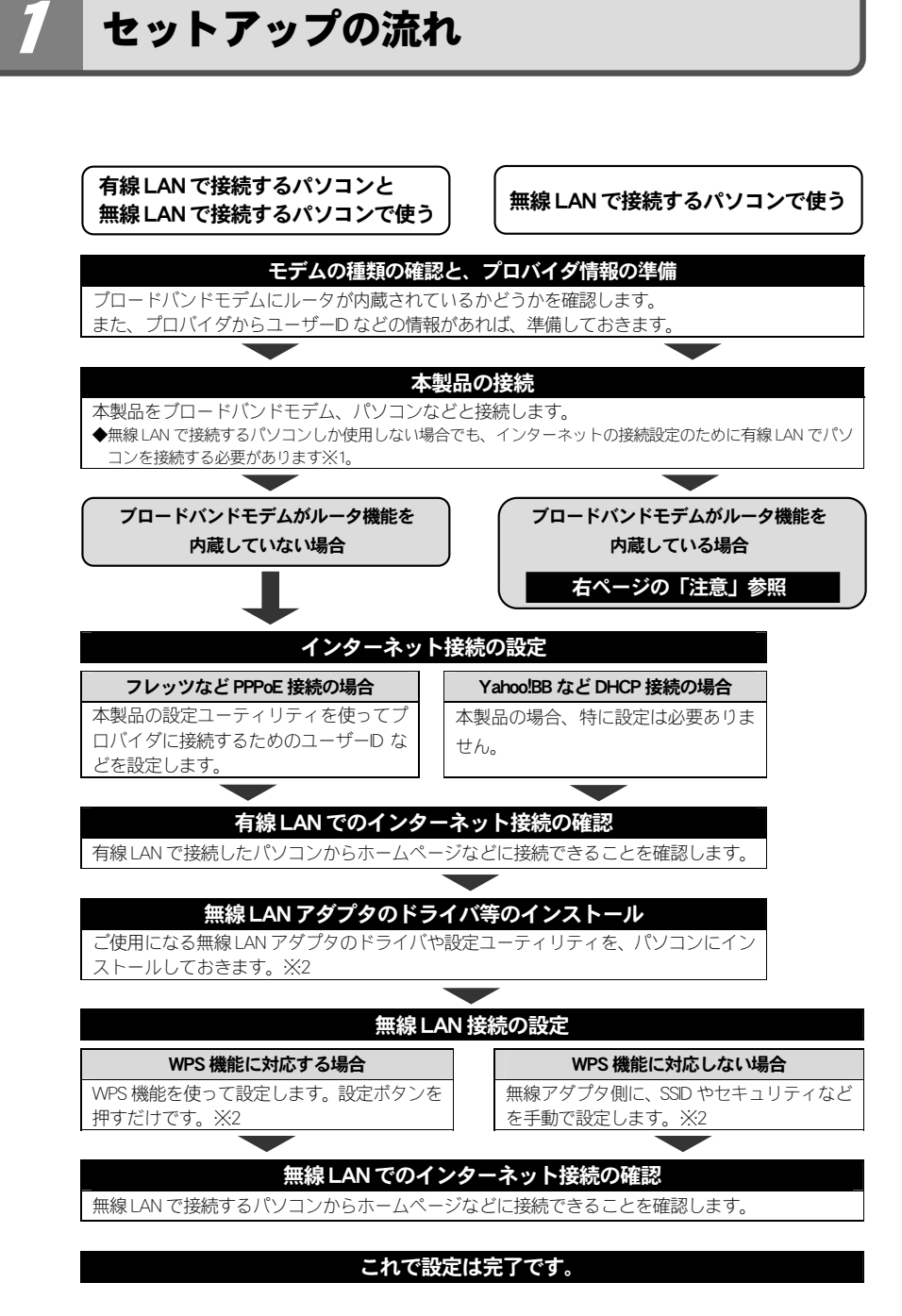

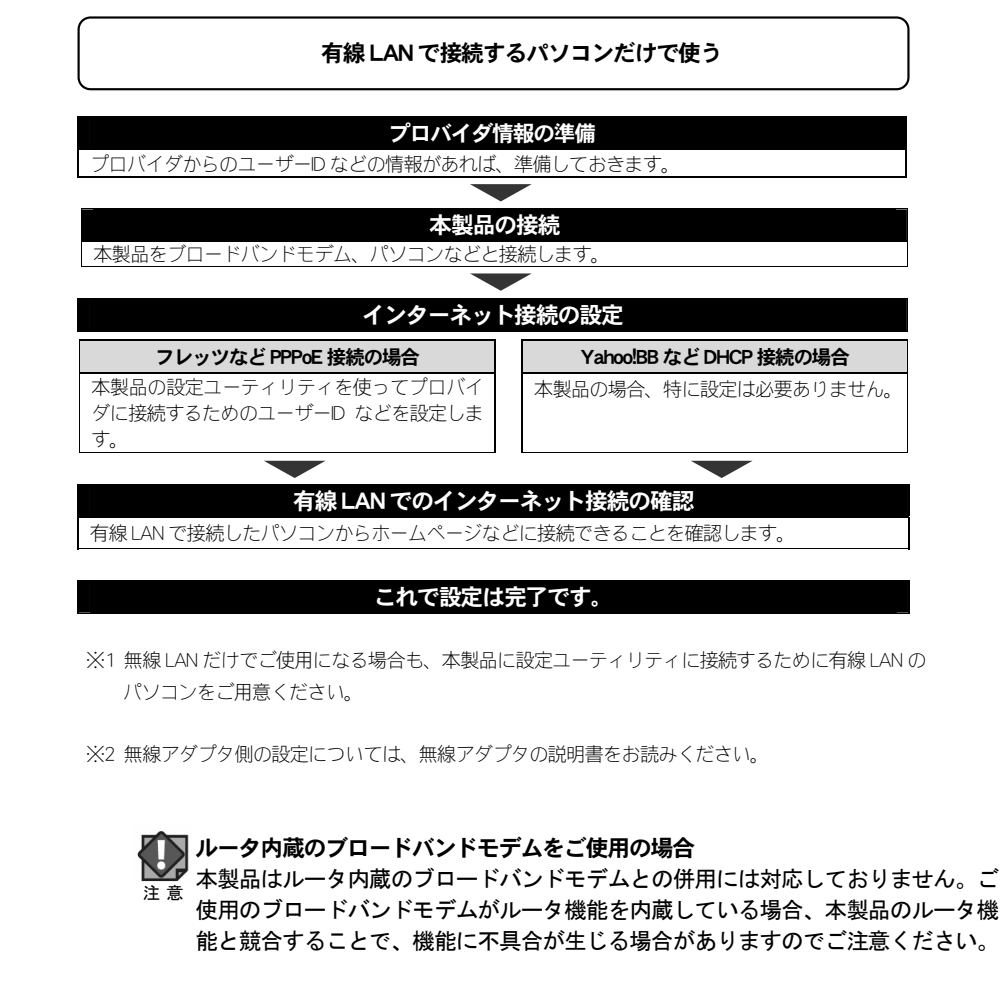

## 本製品を接続する

2

無線 LAN だけで利用する場合や、ゲーム機だけで利用する場合でも、初回は以下の 説明どおりに接続し、正しく設定できているかをご確認ください。

#### | すべての機器の電源を切ります。

ブロードバンドモデムの LAN ポートと、本製品の WAN ポートを LAN ケーブル 2 で接続します。

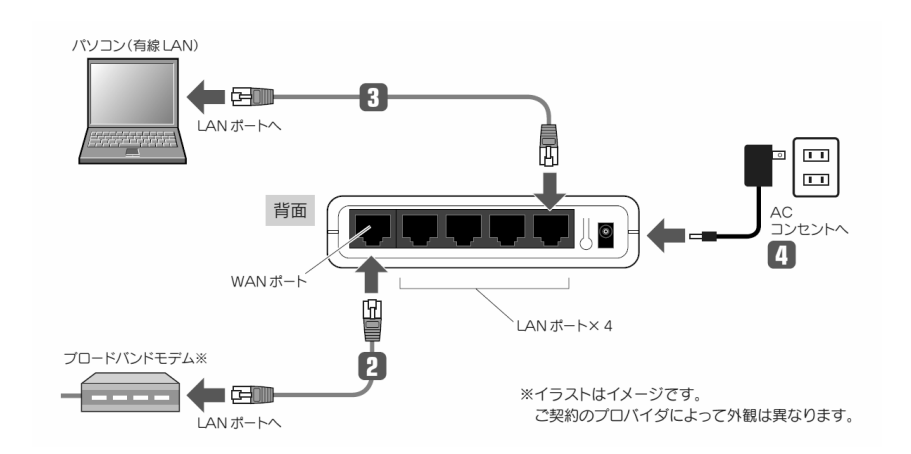

パソコンと本製品の LAN ポート(4 ポートのいずれか)を LAN ケーブルで接続し 3 ます。

#### 本製品の電源を入れます。 4

・本製品に電源スイッチはありません。付属の AC アダプタのプラグを本製品と接 続し、アダプタ本体を AC コンセントに接続します。

### ブロードバンドモデムの電源を入れます。 5

・手順【4 と【5 0順序が逆の場合、インターネットに接続できないことがありま す。

#### ご使用の環境にあわせて、次の手順へ進みます。 6

- ●B フレッツ/フレッツ ADSL など「PPPoE」接続のプロバイダで利用するとき →P25「設定ユーティリティを表示する」へ進みます。
- ●通常接続(DHCP)方式で、Yahoo!BB などプロバイダからの情報を入力する必要がな い場合→P31「インターネットに接続する」へ進みます。
- ●通常接続(DHCP)方式で、本製品の MAC アドレスや、プロバイダのホスト名の入力 が必要な場合→P25「設定ユーティリティを表示する」へ進みます。
- ●固定 P 方式で利用するとき →P25「設定ユーティリティを表示する」へ進みます。

## ウィザードを使ってセットアップする

## はじめにご確認ください

3

以下の接続方式の場合は、本製品の設定ユーティリティのウィザードを使ってインターネットへの接続設定ができます。

[A] PPPoE 接続方式の場合(フレッツ ADSL、B フレッツなど)

[B] 通常接続(DHCP)方式で MAC アドレスやホスト名の設定が必要な場合 (一部の CATV インターネットサービスなど)

[C] プロバイダから固定 IP アドレスが提供されている固定 IP 方式の場合

#### ●Yahoo!BB など通常接続方式で入力項目がない場合

本製品の接続方式の初期値は、「通常接続(DHCP)」になっていますので、通常接続方 式のプロバイダで、入力項目の指示がない場合は、設定ユーティリティで接続設定をする必要はありません。P31「インターネットに接続する」へ進みます。

#### ●上記に該当する接続方式がない場合

設定ユーティリティのウィザードでは設定できません。P31「インターネット接続設定(WAN 側設定)」をお読みになり設定してください。

#### ●ゲーム機だけでインターネットを利用する場合

ゲーム機でインターネットに接続する場合も「PPPoE」および「固定 IP アドレス」 の場合は、最初にパソコンを使ってインターネットに接続するための情報を入力する必要があります。

## 設定ユーティリティを表示する

本製品の各種設定をするには、パソコンから Web ブラウザを使って、設定ユーリテ ィリティを表示する必要があります。

#### パソコンは IP アドレスが自動取得になっている必要があります  $\boxtimes$

このマニュアルでは、本製品の DHCP サーバ機能により、パソコンが P アドレスを 自動取得することを前提に説明しています。パソコンに固定の IP アドレスを設定し ている場合は、パソコンの IP アドレスを変更しなければならないことがあります。

本製品の IP アドレス(初期値)=192.168.2.1

#### 本製品の電源が入っていることを確認してから、設定用のパソコンを起動します。 1

・順序が逆の場合、パソコン側が P アドレスを正常に取得できなかったために、設 定画面にアクセスできないことがあります。

Internet Explorer などの Web ブラウザを起動します。 2

#### Web ブラウザの「アドレス」欄に、キーボードから「http://192.168.2.1」と入力し、キーボードの[Enter]キーを押します。 3

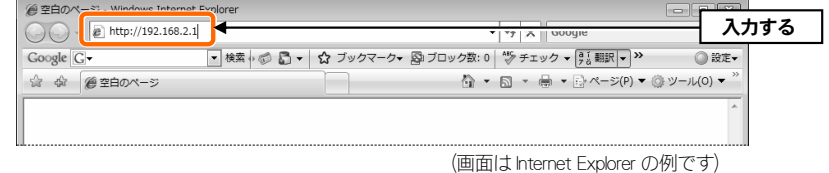

・このIPアドレスは初期値です。すでに本製品のIPアドレスを変更している場合は、変更後の P アドレスを入力します。

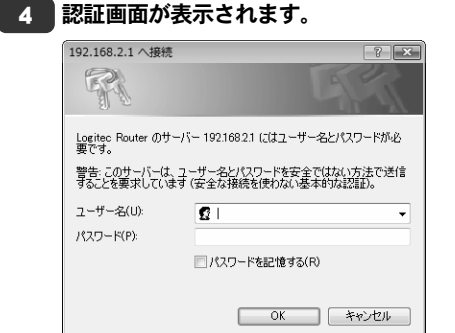

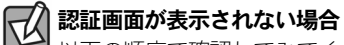

以下の順序で確認してみてください。

①本製品の電源が入っているか、LAN ケーブルの接続は正しいかを確認してくださ  $\left\{ \cdot \right\}$ 

②いったんパソコンを終了し、本製品の電源を入れて 3 分以上たってからパソコン を起動してみてください。

③接続しているパソコンの IP アドレスを確認してください(→P18)。

## 5 本製品のユーザー名とパスワードを入力し、 | OK | をクリックします。

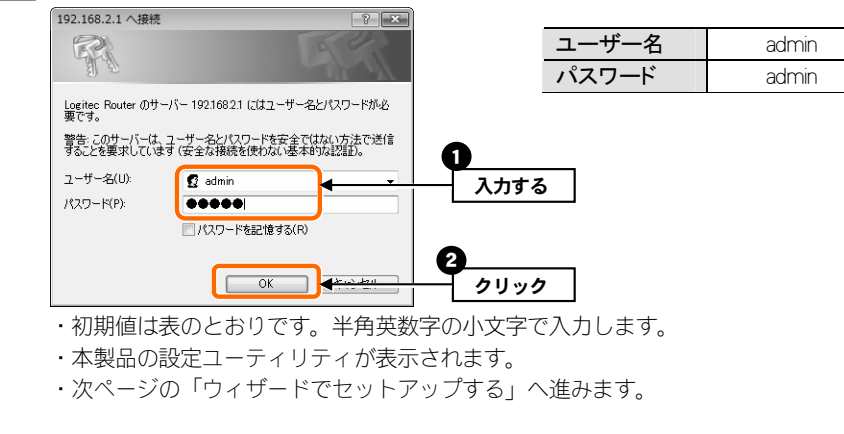

不特定多数の人が利用するような環境では、第三者に設定を変更されないように、  $\boxtimes$ パスワードの変更をお勧めします(→P96「パスワードの設定」)。

## ウィザードでセットアップする

1

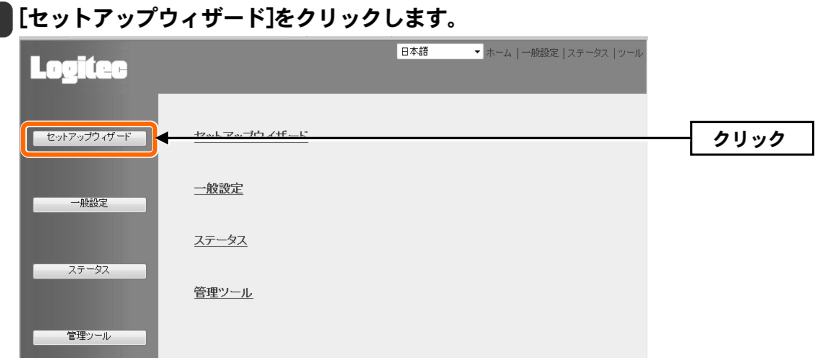

・〈セットアップウィザード〉画面が表示されます。

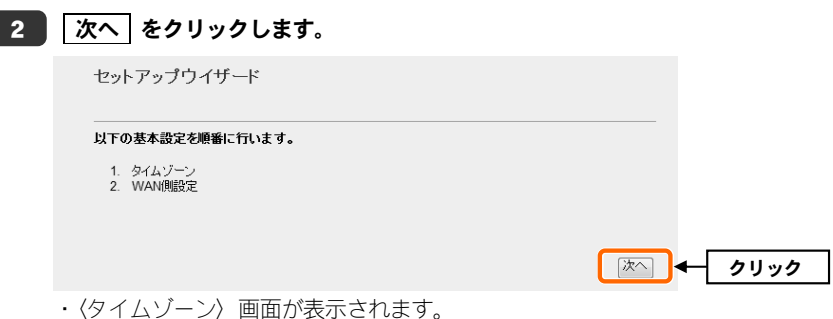

### <mark>3 </mark> タイムゾーンを設定します。通常は変更する必要がありませんので、 →<br>|そのまま スペ をクリックします。

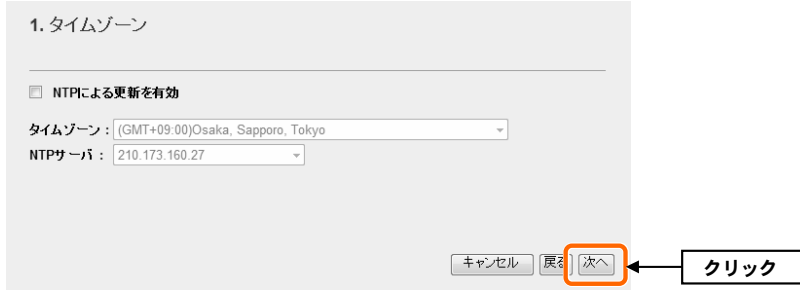

・〈接続方式〉画面が表示されます。

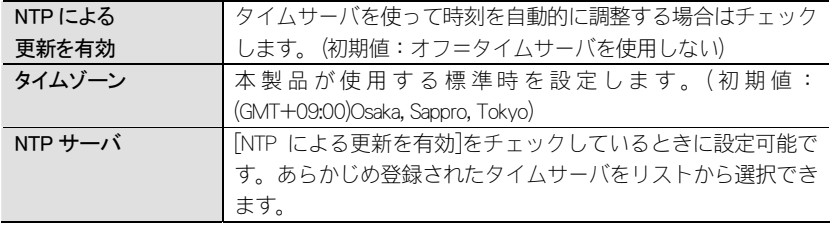

 $\,$ 4 ご利用になるプロバイダにあわせて、3 種類ある接続方式のいずれかを選択し、 OK をクリックします。

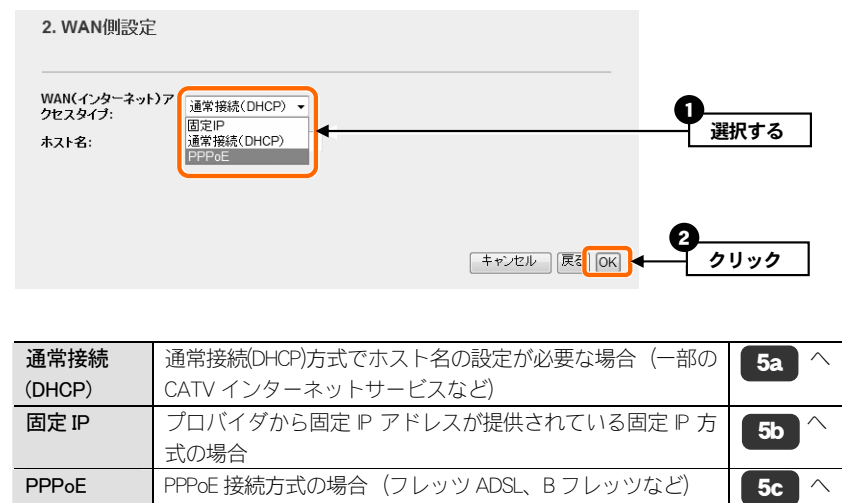

該当する接続方式がない場合は、ウィザードを終了し、P40「インターネット接続 設定(WAN 側設定)」で設定してください。

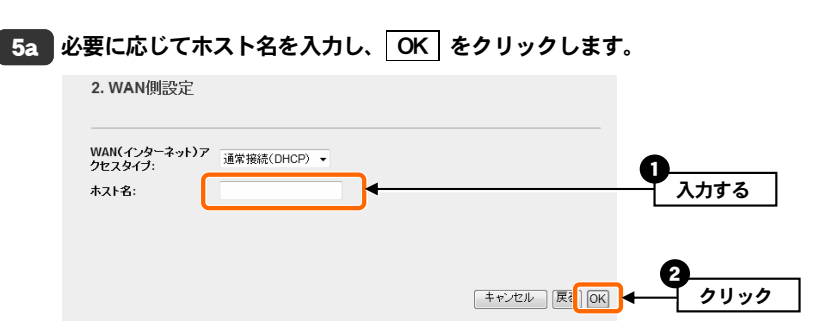

・手順 | 6 | へ進みます。

#### DNS サーバアドレスの手動設定が必要な場合

本製品の MAC アドレスや接続先の DNS サーバアドレスを入力する必要がある場合 は、ウィザード終了後、P40「通常接続(DHCP)の設定」で設定してください。

#### 5b P17「設定に必要なプロバイダ情報を用意する」でメモした内容をもとに必要な情 、<br>報を入力し、 OK をクリックします。

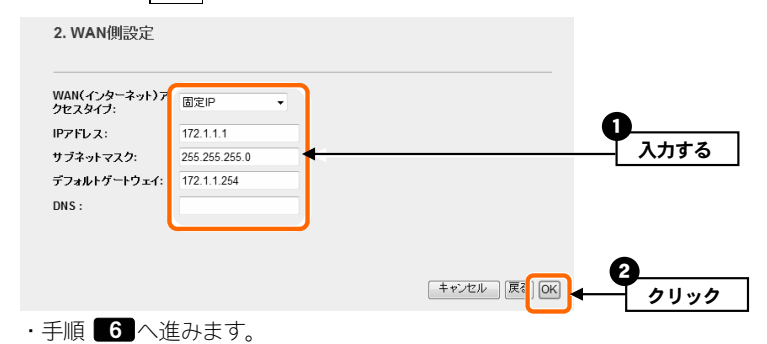

#### 5c P17「設定に必要なプロバイダ情報を用意する」でメモした内容をもとに必要な情 報を入力し、 OK をクリックします。 2. WAN側設定 WAN(インターネット)  $PPPoE$ <u>ብ</u> ≂ クセスタイプ 入力する ユーザー名 logitecuser@logitec.net パスワード: ........... 2「キャンセル 展 0K クリック・手順 | 6 | へ進みます。 DNS サーバアドレスの手動設定が必要な場合  $\overline{\mathbb{R}}$ DNS サーバアドレスを入力する必要がある場合は、ウィザード終了後、P45「PPPoE の設定」で DNS サーバアドレスを入力してください。 「設定変更が正常に完了しました。」と表示されます。 OK をクリックします。 6

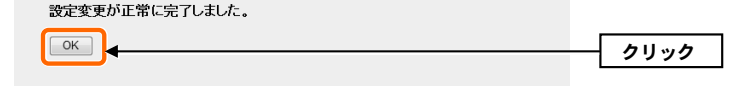

メインメニュー(ホーム)に戻ります。これでウィザードによる設定は完了です。い 7 ったん Web ブラウザを閉じ、次ページ「インターネットに接続する」へ進みます。

## インターネットに接続する

Internet Explorer などの Web ブラウザを起動します。 1

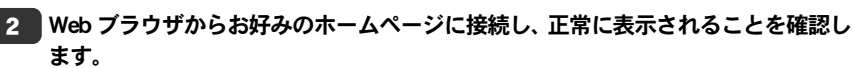

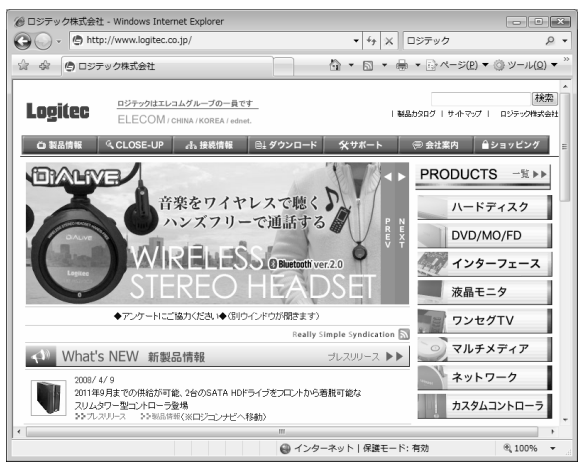

ロジテック Web サイト http://www.logitec.co.jp/

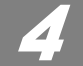

## 無線 LAN で接続する

パソコンの無線クライアントから本製品を経由してインターネットに接続できるようにします。

## はじめにご確認ください

本製品は WPS 機能に対応しています。WPS 機能に対応する無線アダプタとの組み 合わせで簡単に無線LAN機能を設定できます。ボタンを押すだけで設定ができる「プッシュボタン方式」と、用意された数字を入力するだけで設定できる「PIN コード 方式」の両方に対応しています。

WPS 機能に対応していない無線アダプタから本製品に接続するときは、本製品の設 定値を無線アダプタ側に設定することで接続することができます。

WDS 機能(ブリッジモード)使用時は、WPS 機能は利用できません。

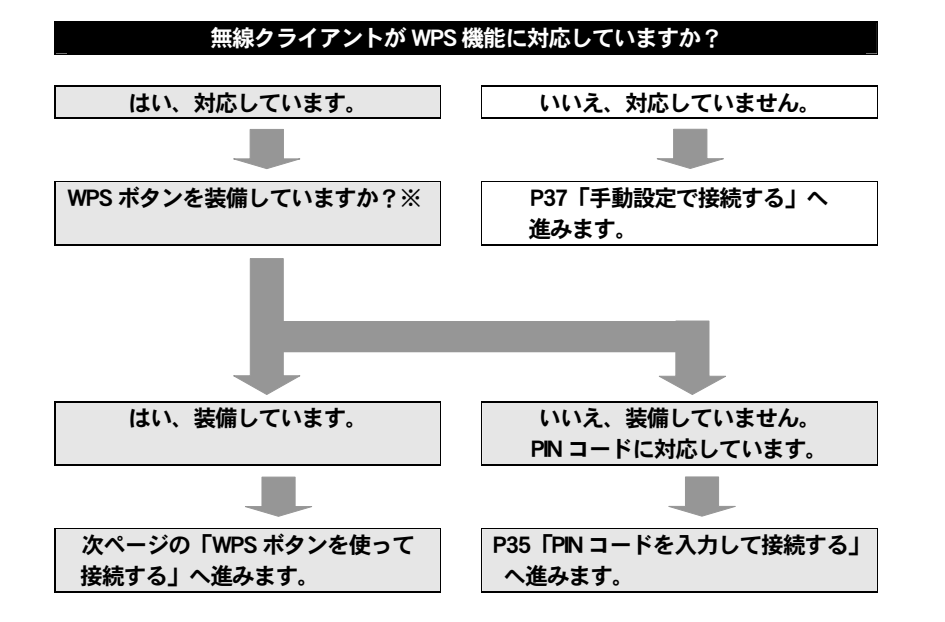

#### ※WPS ボタンについて

WPS の「プッシュボタン方式」は、無線アダプタ本体に装備されている「WPS ボタ ン」を押して設定するタイプと、設定ユーティリティ上にある「WPS ボタン」アイ コンをクリックして設定するタイプがあります。

## WPS ボタンを使って接続する

|■ 無線で接続するパソコンを、本製品と確実に通信できる場所に用意します。

#### 無線アダプタの説明書をお読みになり、無線アダプタ側が「WPS」設定をできるよ2 うに準備します。

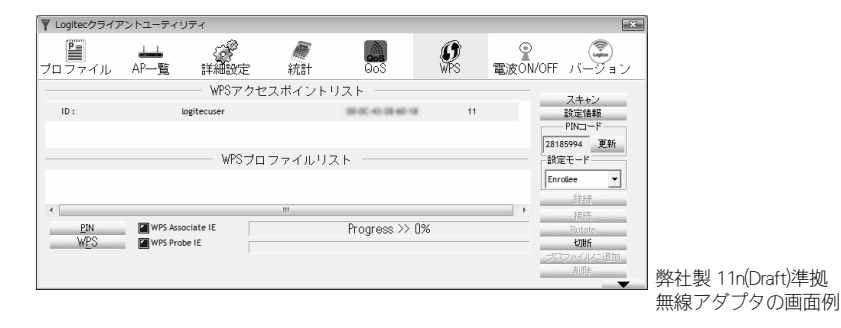

本製品の底面にある「WPS 設定ボタン」を 3 秒間、押し続けます。 3

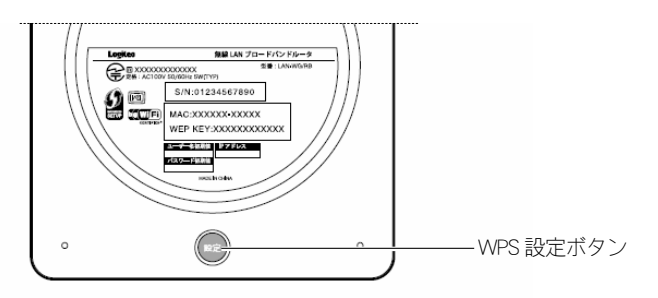

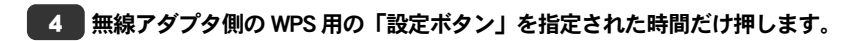

・弊社製の WPS 対応製品の場合は、「設定ボタン」を 1 秒以上押します。

#### 弊社製「LAN-WG/CBB」をご使用の場合

弊社製 IEEE802.11g/11b 準拠 CardBus 用 無線 LAN カード「LAN-WG/CBB」の場合は、 カード本体に「WPS 設定ボタン」がありません。Logitec クライアントユーティリテ ィの WPS 画面にある[WPS]ボタンをクリックしてください。

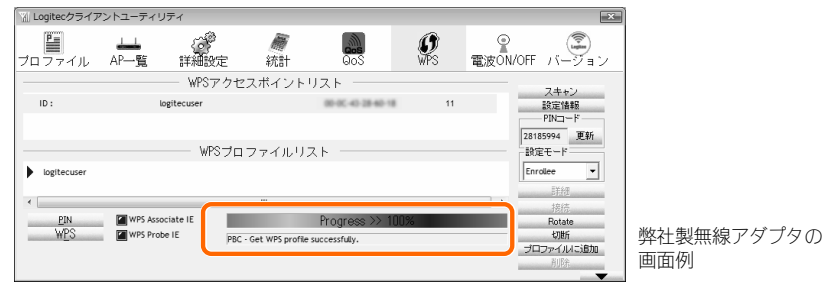

5 ■無線アダプタ側の設定ユーティリティで、本製品に接続できたことを確認します。

Web ブラウザからお好みのホームページに接続し、正常に表示されることを確認し 6

#### ます。 ● ロシテック株式会社 - Windows Internet Explorer  $\bigodot$  -  $\bigcirc$  http://www.logitec.co.jp/  $\frac{1}{\sqrt{2}}$  +  $\frac{1}{\sqrt{2}}$  +  $\frac{1}{\sqrt{2}}$  +  $\frac{1}{\sqrt{2}}$  +  $\frac{1}{\sqrt{2}}$  +  $\frac{1}{\sqrt{2}}$  +  $\frac{1}{\sqrt{2}}$  +  $\frac{1}{\sqrt{2}}$  +  $\frac{1}{\sqrt{2}}$  +  $\frac{1}{\sqrt{2}}$  +  $\frac{1}{\sqrt{2}}$  +  $\frac{1}{\sqrt{2}}$  +  $\frac{1}{\sqrt{2}}$  +  $\frac{1}{\sqrt{2}}$  +  $\frac{1}{\sqrt{2}}$ ☆ ☆ ● ロジアック株式会社  $\begin{smallmatrix} \langle a \rangle \end{smallmatrix} \rightarrow \begin{smallmatrix} \langle a \rangle \end{smallmatrix} \rightarrow \begin{smallmatrix} \langle a \rangle \end{smallmatrix} \rightarrow \begin{smallmatrix} \langle a \rangle \end{smallmatrix} \rightarrow \begin{smallmatrix} \langle a \rangle \end{smallmatrix} \rightarrow \begin{smallmatrix} \langle a \rangle \end{smallmatrix} \rightarrow \begin{smallmatrix} \langle a \rangle \end{smallmatrix} \rightarrow \begin{smallmatrix} \langle a \rangle \end{smallmatrix} \rightarrow \begin{smallmatrix} \langle a \rangle \end{smallmatrix} \rightarrow \begin{smallmatrix} \langle a \rangle \end{smallmatrix} \rightarrow \begin{smallmatrix} \langle a \rangle \end{smallmatrix} \rightarrow \begin{smallmatrix} \langle a \rangle$ [検索] ロジテック Web サイト 1885107.1949/7.1.05  $0.3868$  $\left| \frac{1}{2} \right|$   $\frac{1}{2} \frac{1}{2} \$ http://www.logitec.co.jp/ **SERAN** PRODUCTS -EPP 音楽をワイヤレスで聴く♪ ハードディスク ズフリーで通話する DVD/MO/FD ●■ インターフェース **液晶モニタ** ■■ ワンセグTV マルチメディア () What's NEW 新製品情報 40.2003-2. In h. ネットワーク <br>結が可能、2台のSATA HDドライブをつにし不から着脱可能な カスタムコントローラ **Discordis Ban** ...<br>@ インターネット | 保護モード: 有効

これで WPS 機能を使った無線クライアントの設定は完了です。無線クライアント 7 が他にもある場合は、同じ手順で設定します。

## PIN コードを入力して接続する

WPS 機能の PIN コード方式で設定します。無線ルータ側に設定された PIN コードを 無線アダプタに入力する方法と、無線アダプタ側に設定された PIN コードを無線ル ータに入力する方法があります。ここでは無線ルータ側に設定された PIN コードを 無線アダプタに入力する場合の操作の流れを説明します。

#### 無線アダプタ側の PIN コードを本製品に入力する場合

マン 無線アタフタ1則の MN コート と 今 表印 ローハン ヌ マーコ<br>P66「WPS 機能の設定」をお読みになり、本製品の[クライアント PIN コード]に、無 ■ 線クライアント側の PIN コードを入力して、実行してください。

無線で接続するパソコンを、本製品と確実に通信できる場所に用意します。 1

#### 本製品の設定ユーティリティを表示します。 2

- ・設定ユーティリティの表示方法については、P25「設定ユーティリティを表示する」を参照してください。
- 設定ユーティリティの[ホーム]→[一般設定]→[無線 LAN 設定]→[WPS]の順にクリ 3 ックして、〈WPS 設定〉画面を表示します。
- 「WPS 設定ステータス」の「PIN コード」をメモします。 4

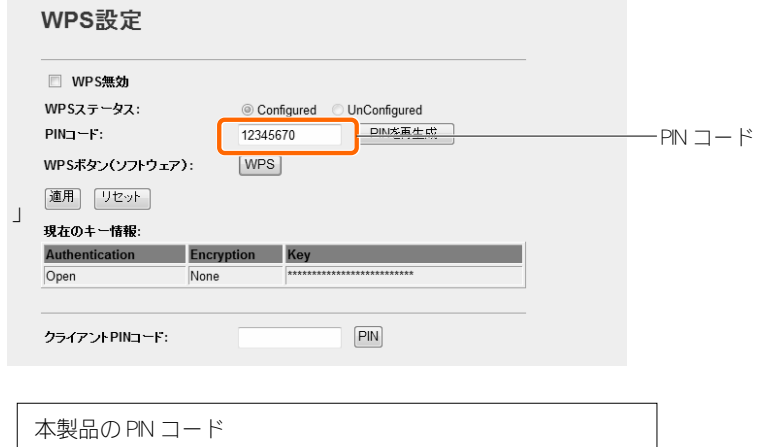

無線アダプタの説明書をお読みになり、無線アダプタの PIN コードの[設定モード] 5 を「Registrar」に設定してから、本製品の PIN コードを無線アダプタ側に入力しま

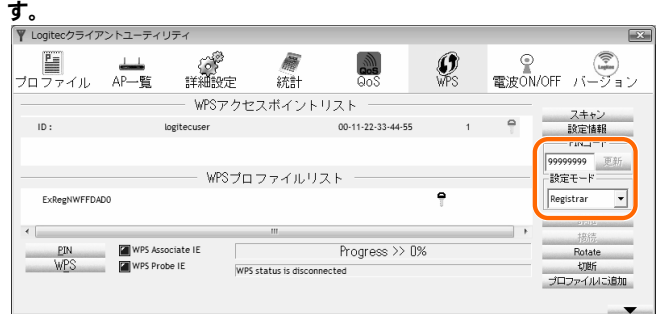

弊社製無線アダプタの画面例

#### 6 本製品の設定ユーティリティの〈WPS 設定〉画面の|WPS|をクリックします。

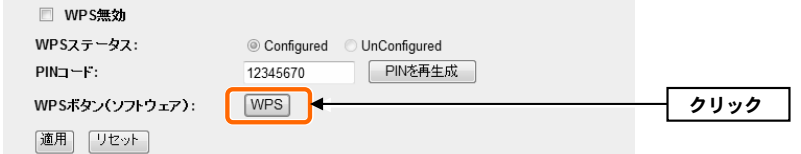

#### 7 ■ 無線アダプタ側で PIN コードの受信を実行します。

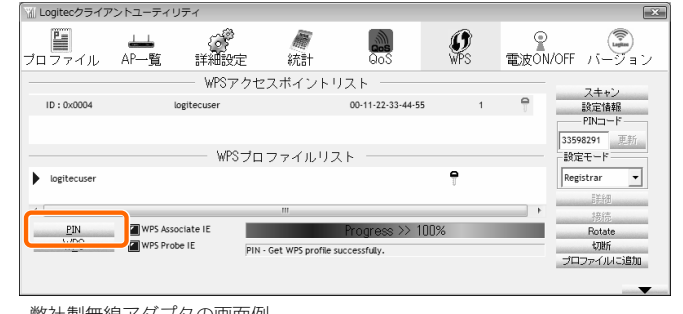

弊社製無線アダプタの画面例

設定後、無線 LAN 経由でインターネットにアクセスするなどして、接続できている 8 ことを確認してください。

## 手動設定で接続する

WPS 機能を持たない無線アダプタの場合は、無線アダプタ側の設定ツールを使って、 必要な設定を手動でおこないます。本製品の初期値の設定は以下の通りです。無線アダプタの説明書と、次ページからの作業の流れを参考にして、本製品の設定値を無線アダプタ側に設定してください。

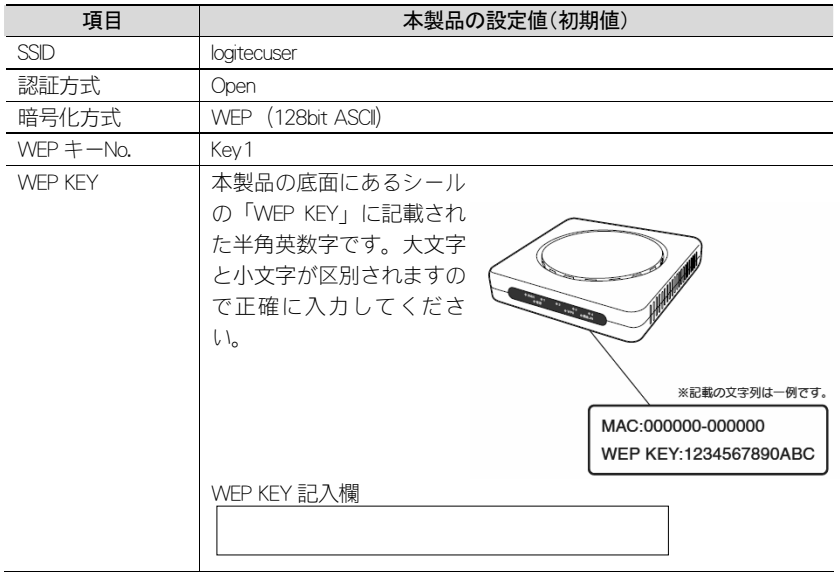

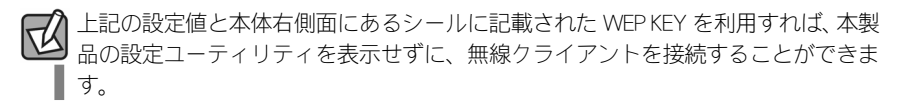

#### 無線で接続するパソコンを、本製品と確実に通信できる場所に用意します。 1

2 無線アダプタの設定ユーティリティを起動します。

設定ユーティリティのリストの SSID に「logitecuser」と表示された場合は選択し 3 ます。

・SSID を自動的に検出できない場合は、手動で無線アダプタの設定ユーティリティ にある「SSID」に「logitecuser」と半角英数字(小文字)で入力します。

- 4 本製品はセキュリティ機能として暗号化機能(WEP 128bit ASCII)があらかじめ設 。<br>「定済みです。無線アダプタの設定ユーティリティにある[暗号化]に関する設定画面 を表示します。
- 無線アダプタの説明書をお読みになり、本製品の設定内容を無線アダプタ側に設定 5 します。
- 設定後、無線 LAN 経由でインターネットにアクセスするなどして、接続できている 6 ことを確認してください。

**Chapter 3**

. . . . . . . . . . . . .

## 詳細設定 編

インターネット接続設定(WAN 側設定)

メニューの[WAN側設定]メニューにある各設定項目の設定方法について説明します。

## 通常接続(DHCP)の設定

プロバイダ側から動的に IP アドレスを取得する場合の設定手順を説明します。プロ バイダから、ホスト名および DNS、MAC アドレスなどを指定するように指示があっ た場合だけ以下の手順で設定します。

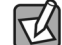

1

Yahoo!BB や一般的な CATV インターネットサービスの場合

本製品の初期値は「通常接続(DHCP)」に設定されています。Yahoo!BB などのプロバ イダの場合は、ホスト名や MAC アドレスの指定は不要ですので、ご購入時のまま 設定を変更することなく、本製品をブロードバンドモデムに接続するだけで使用で きます。

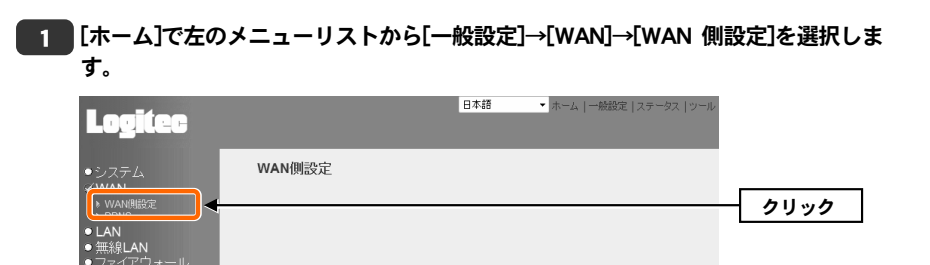

・〈WAN 側設定〉画面が表示されます。

#### [WAN(インターネット)アクセスタイプ]で[通常接続(DHCP)]が選択されていること を確認します。 2

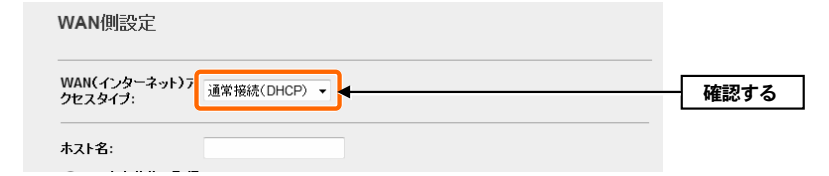

・他のタイプが選択されている場合は、[▼]をクリックし、リストから[通常接続 (DHCP)]を選択します。

#### プロバイダから[ホスト名]および[DNS]、[MAC アドレス]などを入力するように指示 3 がある場合は、指示のあった項目を入力します。

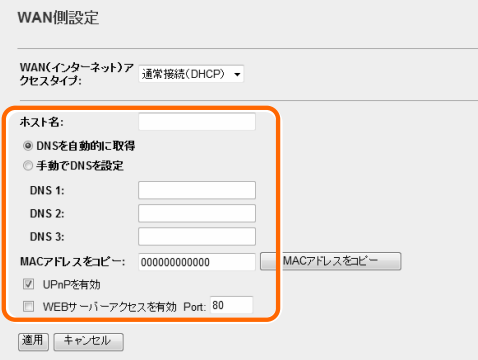

・必要に応じてオプションを設定します。

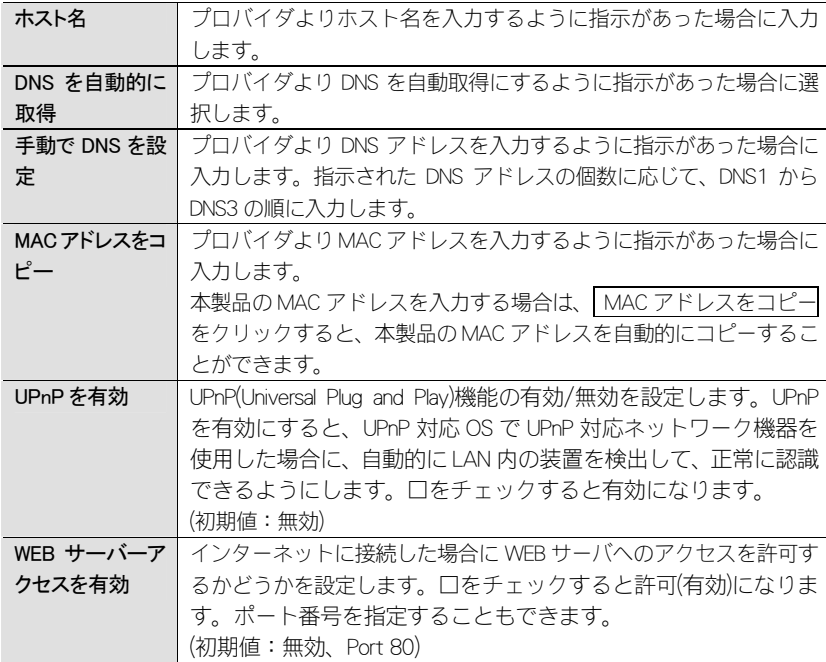

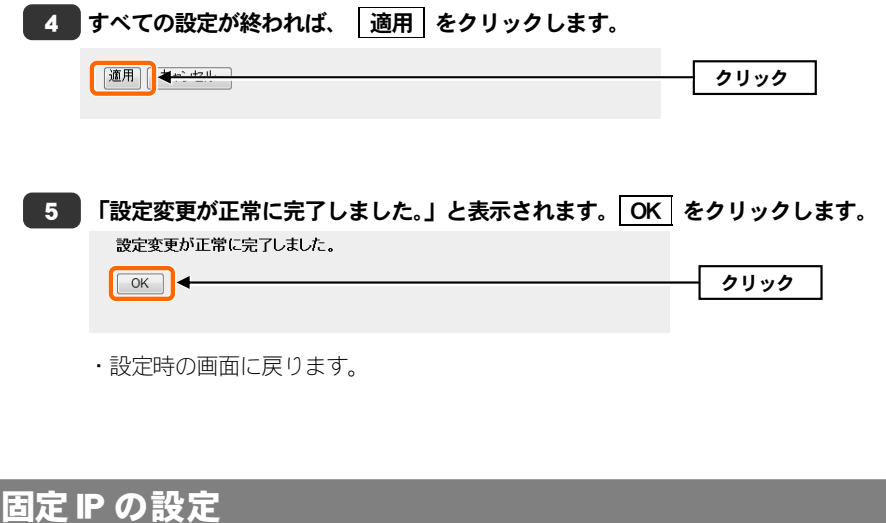

プロバイダより固定のIPアドレスが割り当てられるサービスを利用している場合の 設定手順を説明します。

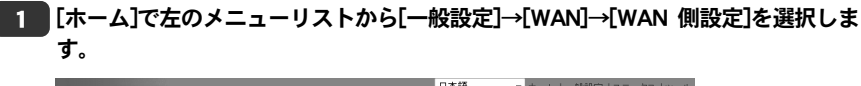

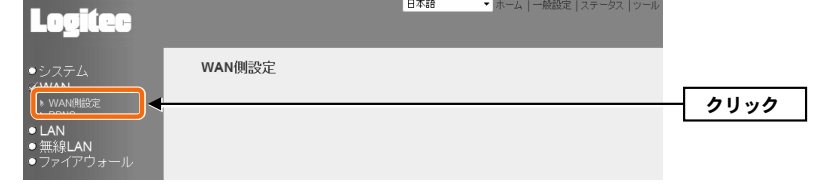

・〈WAN 側設定〉画面が表示されます。

[WAN(インターネット)アクセスタイプ]で[固定 IP]を選択します。 2

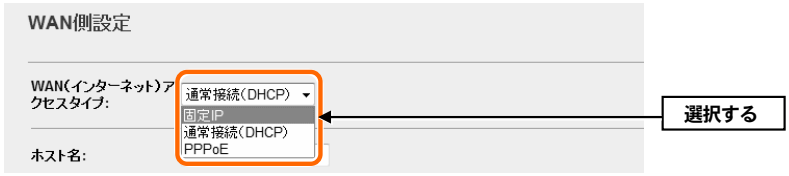

・他のタイプが選択されている場合は、「▼]をクリックし、リストから[固定 P]を選 択します。

#### プロバイダから[ホスト名]および[DNS]、[MAC アドレス]などを入力するように指示 3 がある場合は、指示のあった項目を入力します。

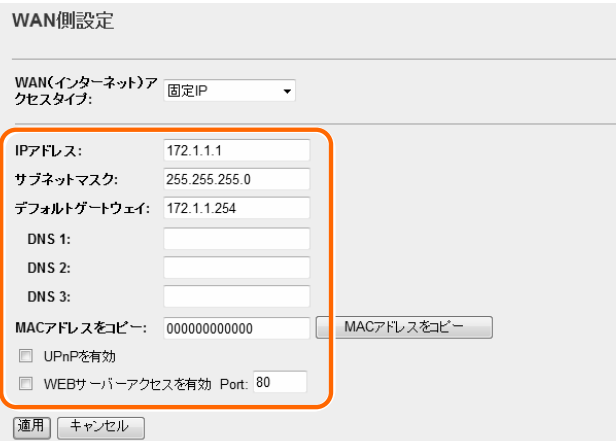

・必要に応じてオプションを設定します。

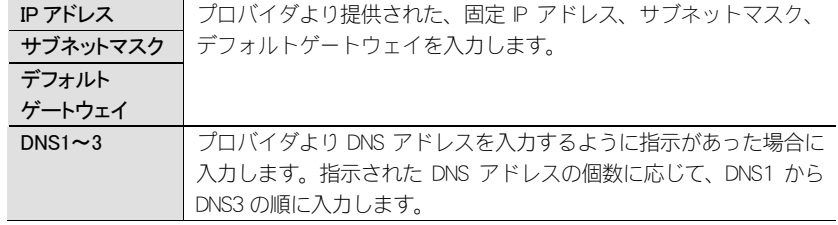

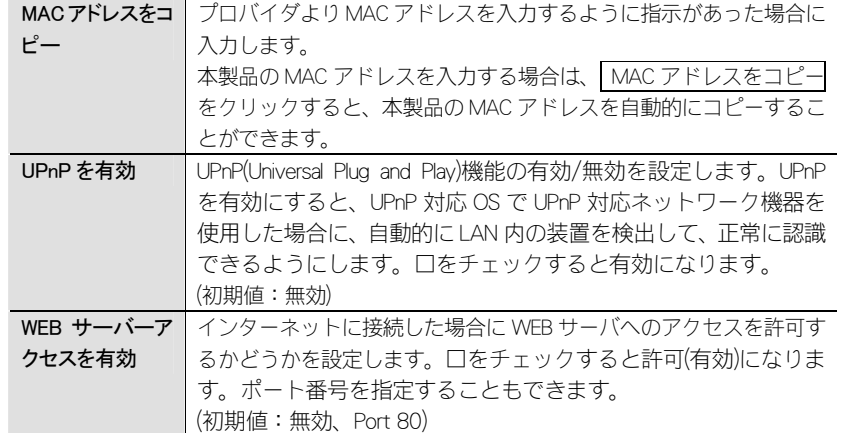

## 4 すべての設定が終われば、|適用|をクリックします。

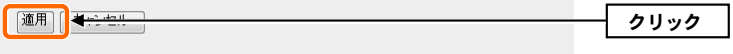

5 <mark>|「設定変更が正常に完了しました。」と表示されます。|OK|ボタンをクリックし</mark> ます。

クリック

設定変更が正常に完了しました。

・設定時の画面に戻ります。

 $\sqrt{K}$ 

## PPPoE の設定

プロバイダがPPPoE 接続の場合の設定手順を説明します。通常のPPPoE 接続以外に、 Unnumbered PPPoE 接続と PPPoE マルチセッション接続を選択できます。

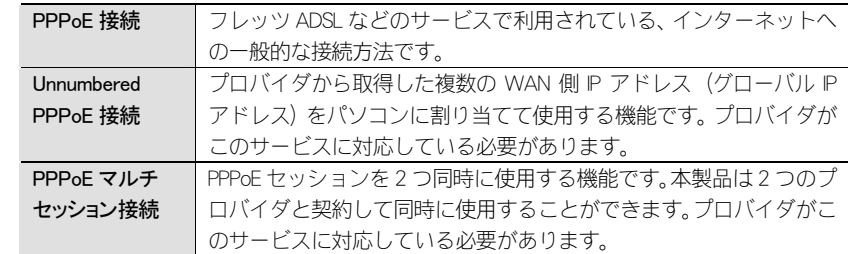

#### [ホーム]で左のメニューリストから[一般設定]→[WAN]→[WAN 側設定]を選択しま 1 す。 ■ 日本語 ■ ★ ホーム | 一般設定 | ステータス | じ Logitec WAN側設定 システム > WAN側設定 クリック  $\overline{\phantom{a}}$  LAN · 無約LAN ファイアウォ

・〈WAN 側設定〉画面が表示されます。

## [WAN(インターネット)アクセスタイプ]で[PPPoE]を選択します。 2

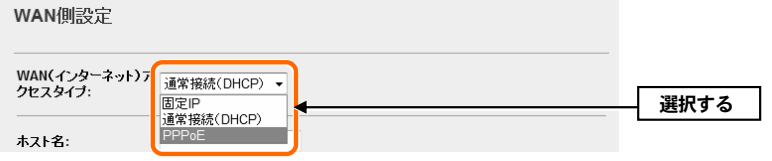

・他のタイプが選択されている場合は、[▼]をクリックし、リストから[PPPoE]を選 択します。

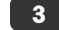

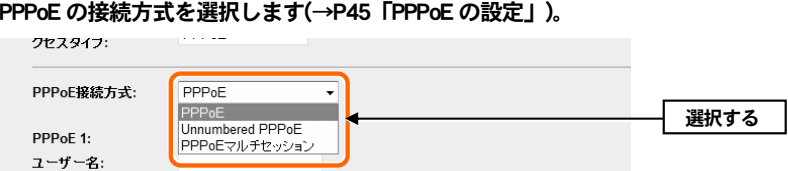

プロバイダから指定されたユーザー名やパスワードなど必要な情報の入力と、オプ<br>ションなどを設定します。設定が終われば「適用」をクリックします。 4

◆「PPPoE」接続の画面例

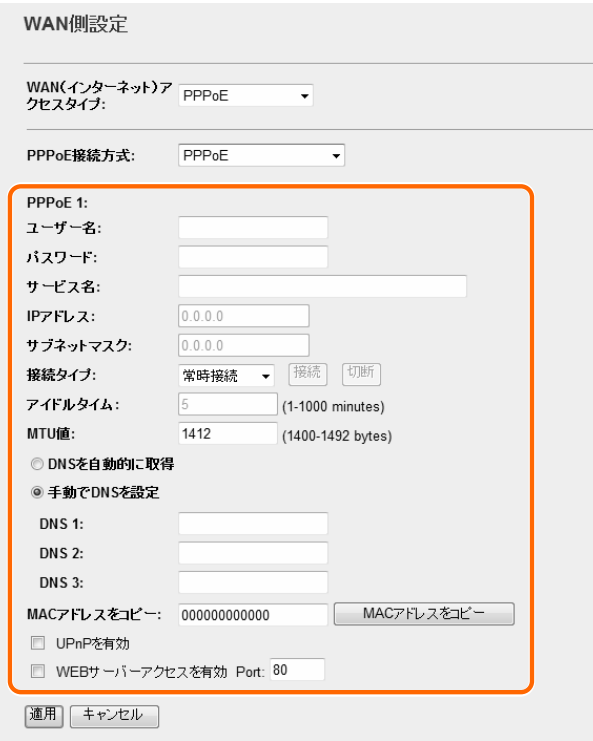

・「PPPoE マルチセッション」を選択した場合、PPPoE1 と PPPoE2 の 2 つのセッショ ン情報を入力する画面が表示されますので、それぞれに必要な情報を入力します。

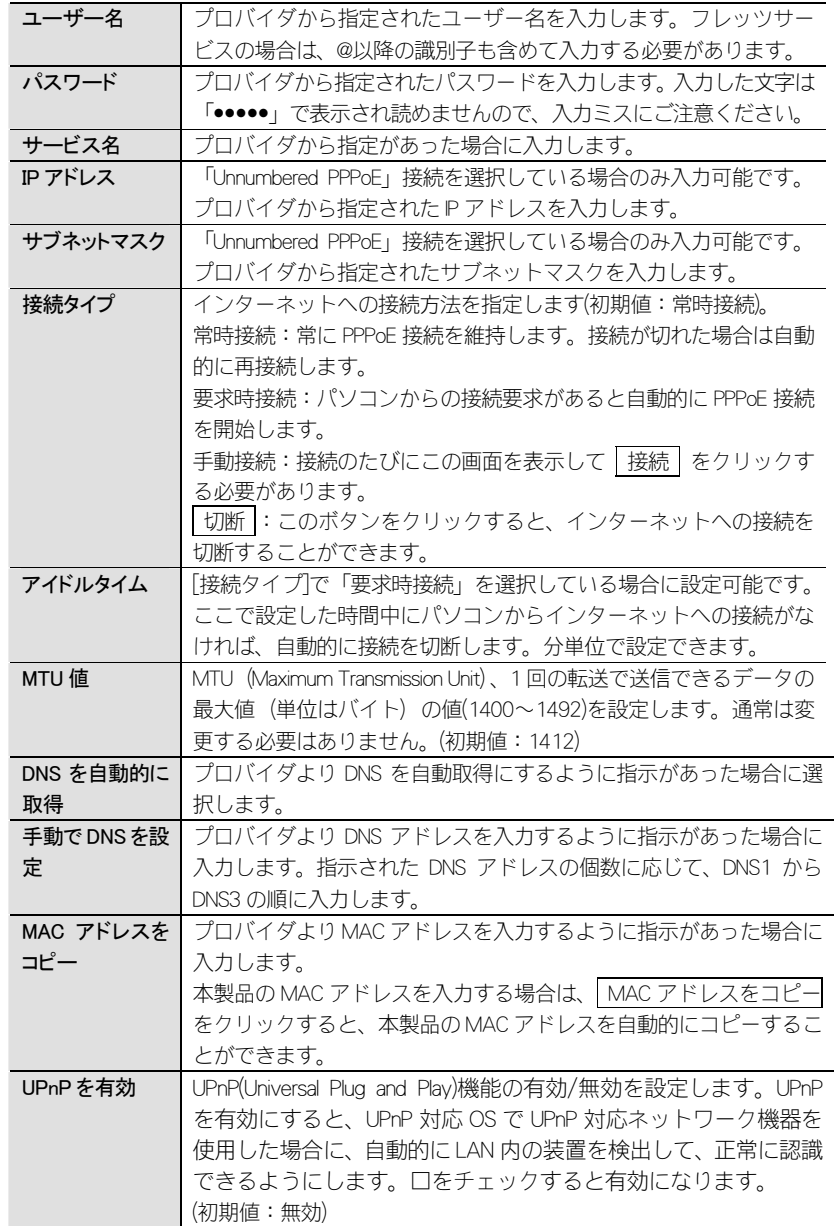

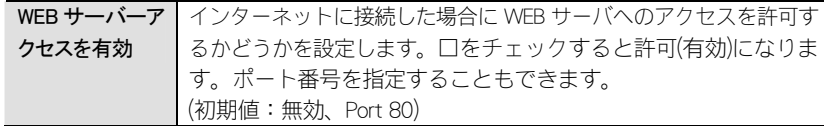

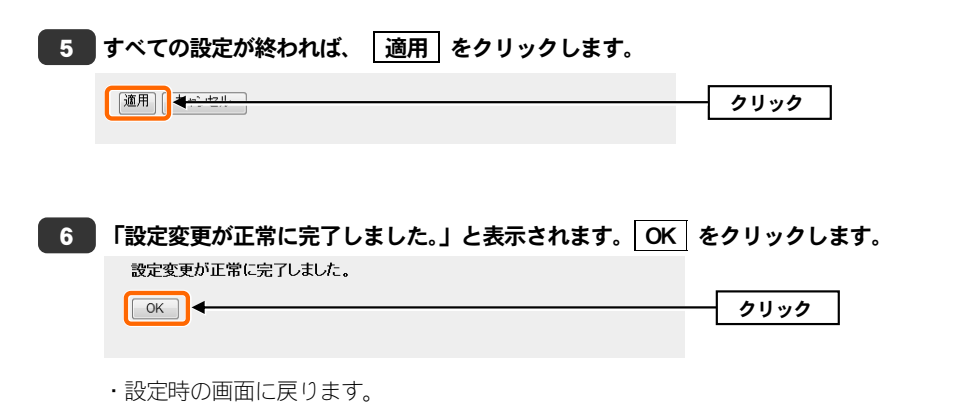

## DDNS(ダイナミック DNS)の設定

ダイナミック DNS を利用すると、WAN 側が固定 IP アドレスでなくても、ホスト名 を使ってサーバなどを利用できるようになります。この機能を利用するには、ダイナミック DNS のサービス提供者に登録する必要があります。ダイナミック DNS は サービスリストに表示されるサービスでご利用いただけます。

#### ●あらかじめ DDNS サービスに登録しておいてください

DDNS サイトにアクセスしてユーザー登録し、ドメイン名やアカウントなどを取得 しておいてください。

#### **●DDNS サービスを利用するにあたって**

- ・DDNS サービスへの登録については、弊社のサポート対象外となります。登録に 関しては、一切責任を負いかねます。
- ・Clear-net(クリアネットサービス)とは、対象の弊社製品をユーザ登録してご利 用いただいている方に無償で提供されるダイナミック DNS サービスです。クリア ネットサービスへの登録については、弊社ホームページで詳細をご確認のうえ、ご利用ください。
- ・DDNS サービスによっては、定期的に更新をしないと登録が削除されてしまうこ とがあります。登録の更新は、本製品がインターネットに接続されているときに自動的におこなわれるほか、手動で更新する場合もあります。更新期間などの詳細はご利用になる DDNS サイトをご覧ください。

#### [ホーム]で左のメニューリストから[一般設定]→[WAN]→[DDNS]を選択します。 1

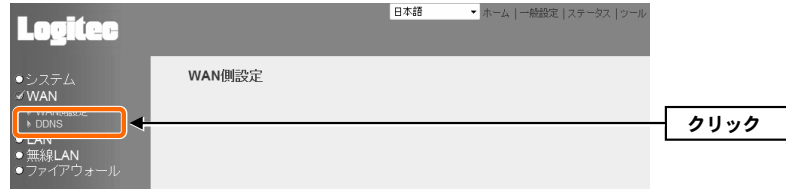

・〈DDNS〉画面が表示されます。

#### [DDNS を有効]を選択し、必要な情報を設定します。設定が終われば 適用 をク 2 リックします。

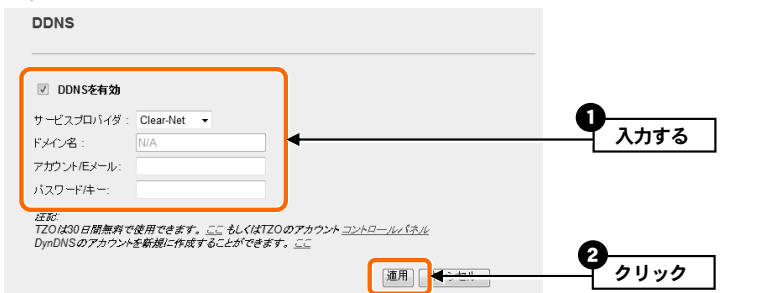

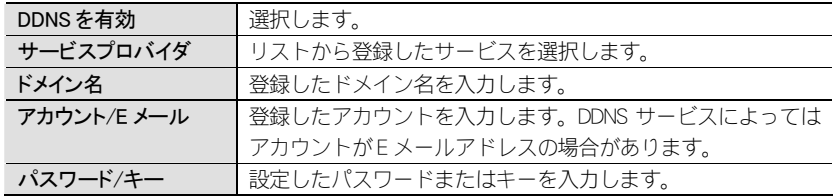

### <u>3</u> 「設定変更が正常に完了しました。」と表示されます。 <u>OK |</u> をクリックします。

設定変更が正常に完了しました。

 $\boxed{\circ K}$ 

クリック

・設定時の画面に戻ります。

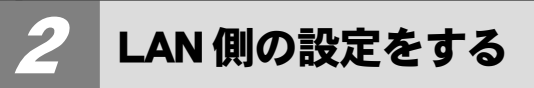

本製品の LAN(ローカルネットワーク)側の IP アドレス情報、DHCP サーバに関する設 定をします。

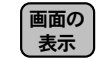

[ホーム]で左のメニューリストから[一般設定]→[LAN]を選択します。 画面の

## IP アドレスと DHCP サーバ機能の設定

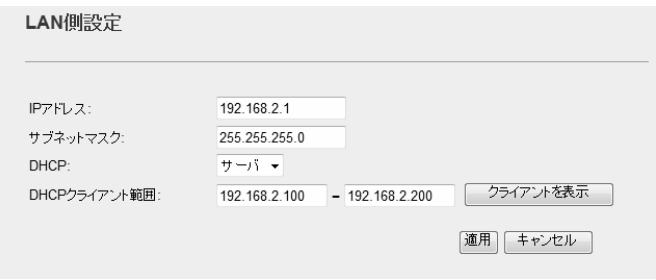

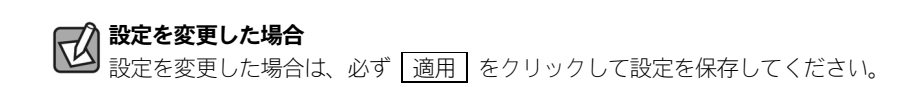

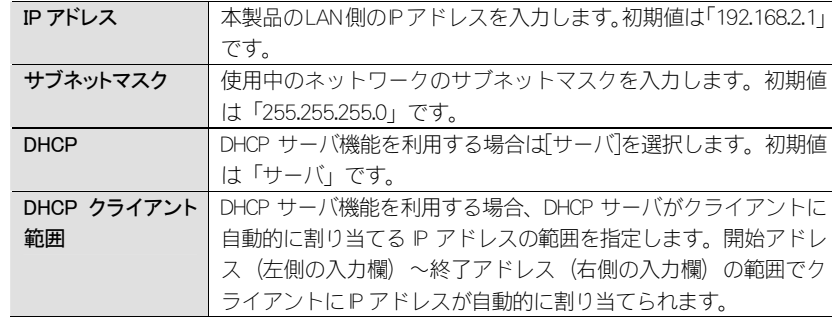

#### ●各ボタンの機能

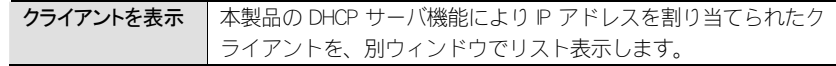

#### ◆〈DHCP〉画面

**DHCP** 

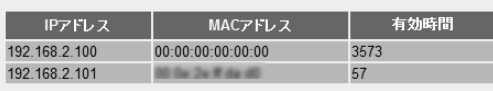

|更新| 閉じる|

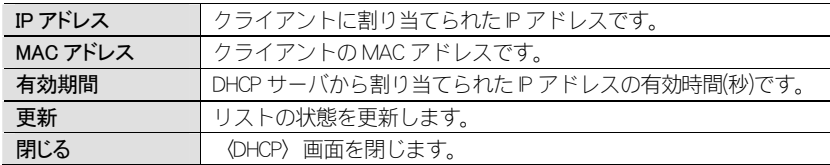

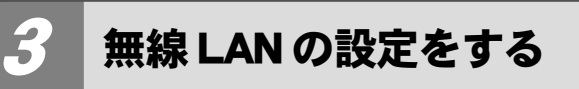

本製品の無線 LAN 機能を設定します。はじめに本製品で利用できる通信モードにつ いて説明しています。必要に応じてお読みください。

## 本製品で使用可能な通信モードについて

#### AP モード

本製品の基本モードです。無線 LAN 機能を「無線 LAN アクセスポイント」として使 用します。無線クライアントと通信できます。各項目の説明は P55「無線 LAN の基 本設定」をお読みください。

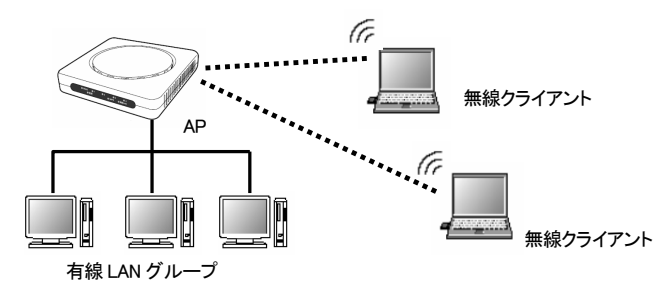

#### WDS モード

本製品をブリッジ接続します。複数の本製品で相互に通信できます。ただし、無線クライアントと接続する AP モード機能は利用できません。設定の流れは P56「WDS モードで使う」をお読みください。ブリッジ接続する無線 AP の登録台数は、2 台ま でを推奨します。

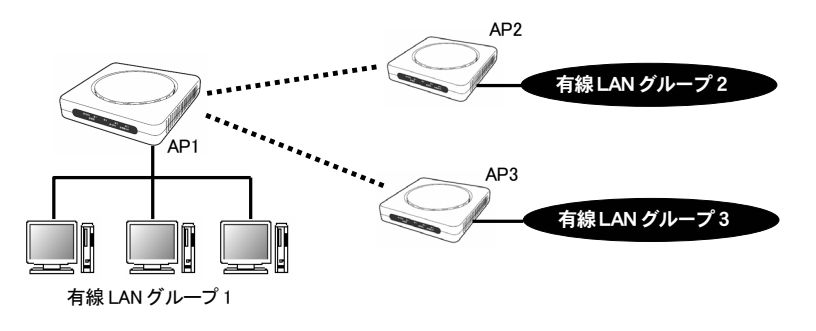

#### AP+WDS モード

本製品を 1 対複数のブリッジモードで使用可能なうえ、無線 AP としても使用でき ますので、無線クライアントとも通信できます。設定の流れは P57「AP+WDS モー ドで使う」をお読みください。ブリッジ接続する無線 AP の登録台数は、2 台までを 推奨します。

このモードは、本製品に負荷がかかり、通信速度が低下する場合があります。 **人** 

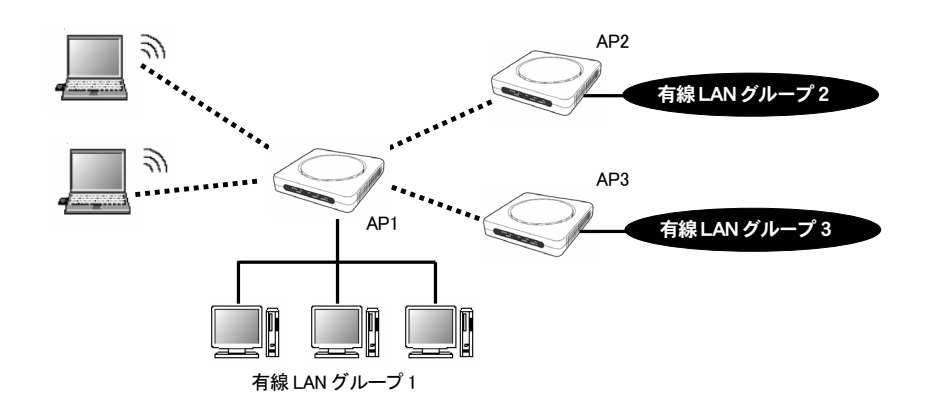

## 無線 LAN の基本設定

無線 LAN の基本的な機能について設定します。無線 LAN 機能をどの通信モードで使 うかで設定内容が異なります。ここでは基本となる「AP モード」について説明して います。他の通信モードについては、それぞれの説明ページをお読みください。

●WDS モードの場合→P56「WDS モードで使う」

●AP+WDS モードの場合→P57「AP+WDS モードで使う」

#### <sub>画面の</sub>) [ホーム]で左のメニューリストから[一般設定]→[無線 LAN]→[基本設定]を選択しま 表示 丿す。

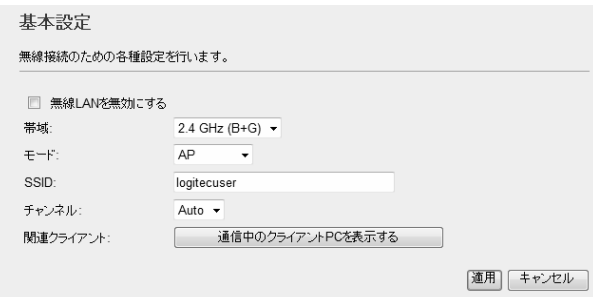

#### $\boxtimes$ 設定を変更した場合

設定を変更した場合は、必ず│適用│をクリックして設定を保存してください。

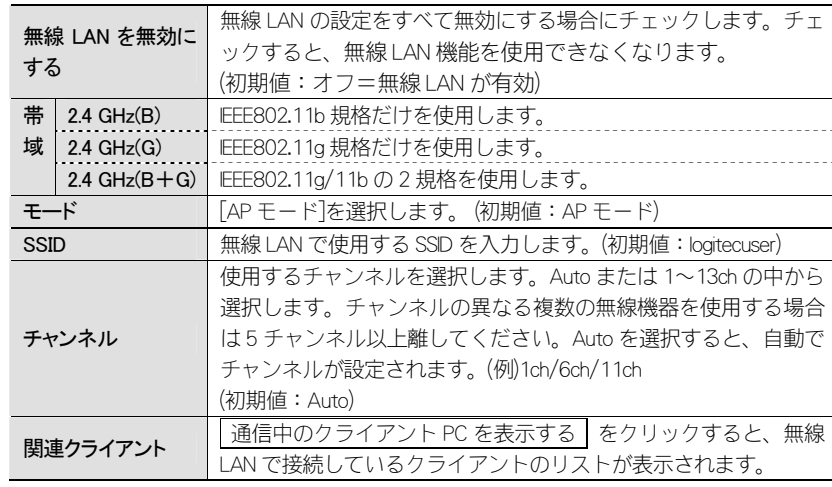

#### ◆〈通信中のクライアント PC〉画面

通信中のクライアントPC │送信バケット │受信バケット │ 送信レート<br>│ MACアドレス 省電力 相联阵理 00:0e:2e:ff:da:d0 更新 閉じる

#### WDS モードで使う

本製品をブリッジ接続します。複数の本製品で相互に通信できます。ただし、無線クライアントと接続する AP モード機能は利用できません。ブリッジ接続する無線 AP の相手台数は、2 台までを推奨します。以下の手順で設定してください。

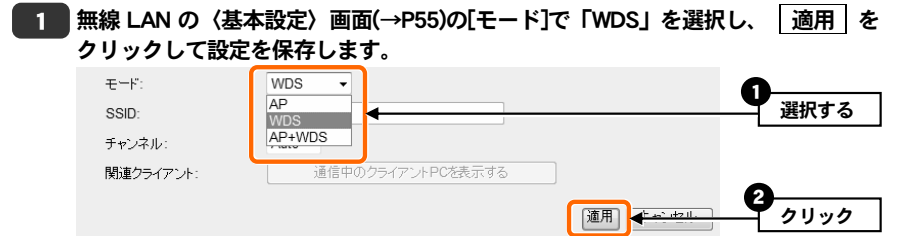

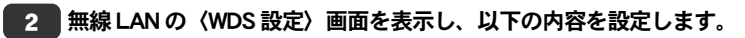

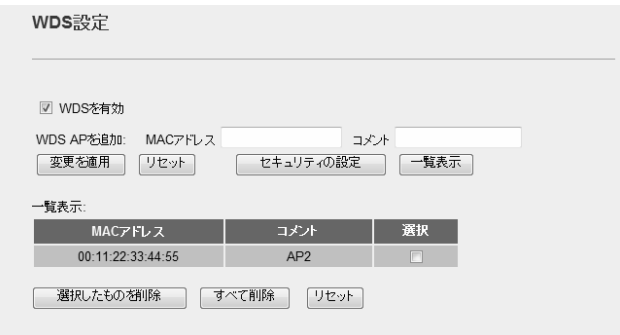

- ➊ [WDS を有効]をチェックします。
- **2** [WDS AP を追加]に、ブリッジ接続する相手の無線 AP の MAC アドレスを入力し ます。必要に応じてコメントを入力します。

56

- ➌ 変更を適用 をクリックし、ブリッジ接続の無線APを登録します(詳細は→P65 「WDS を利用する無線 AP の登録方法」)。複数の無線 AP とブリッジ接続する場 合は、この操作をくり返します。
	- ※適度な通信速度を確保するには、ブリッジ接続の相手は 2 台までを 推奨します。
- **❹**セキュリティ機能を設定する場合は、セキュリティの設定 をクリックします。
- ・セキュリティ設定の項目については、P68「4. セキュリティを設定する(無線の暗 号化)」を参照してください。
- ・セキュリティ設定が終われば、 適用 をクリックします。

これで本製品の WDS モードの設定は終わりです。ブリッジ接続する相手の無線 AP にも同様の設定をします。

#### ●WDS AP を登録するときのポイント  $\boxtimes$

A、B、C の 3 台の無線 AP で WDS 機能を使用する場合、無線 AP「A」には、B と C の MAC アドレスを、無線 AP「B」には、A と C の MAC アドレスというように、お 互いに接続相手となる無線 AP の MAC アドレスを登録してください。

#### ●ネットワーク設定が必要です

WDS 機能により、無線 AP に接続された有線クライアント同士がデータのやり取り をするには、別途、ネットワーク設定が必要です。無線 AP 同士が接続できても、 異なるネットワークグループであれば、クライアント同士が接続することができません。

#### AP+WDS モードで使う

本製品を 1 対複数のブリッジモードで使用可能なうえ、無線 AP としても使用でき ますので、無線クライアントとも通信できます。ブリッジ接続する無線 AP の相手 台数は、2 台までを推奨します。以下の手順で設定してください。

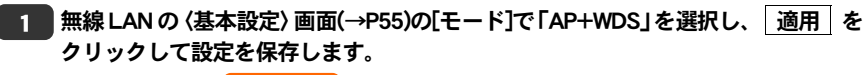

57

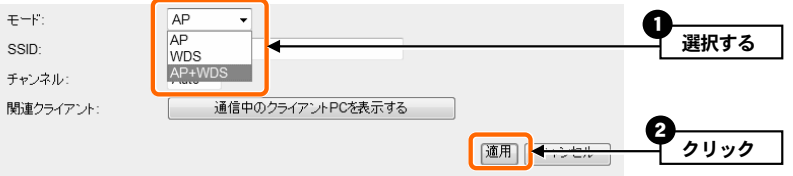

#### 無線 LAN の〈WDS 設定〉画面を表示し、以下の内容を設定します。 2

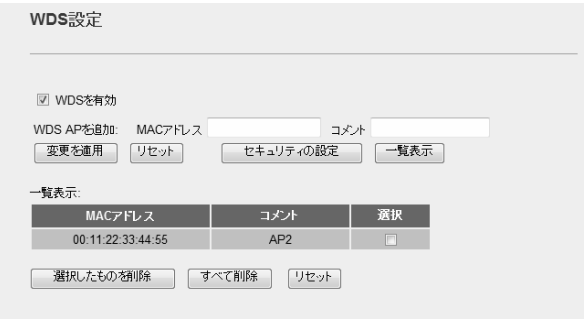

- **❶ [WDS を有効]をチェックします。**
- ➋ [WDS AP を追加]に、ブリッジ接続する相手の無線 AP の MAC アドレスを入力し ます。必要に応じてコメントを入力します。
- ➌ 変更を適用 をクリックし、ブリッジ接続の無線APを登録します(詳細は→P65 「WDS を利用する無線 AP の登録方法」)。複数の無線 AP とブリッジ接続する場 合は、この操作を繰り返します。

※適度な通信速度を確保するには、ブリッジ接続の相手は 2 台までを 推奨します。

- ■セキュリティ機能を設定する場合は、 セキュリティの設定 | をクリックします。
- ・AP+WDS モードでは、WDS のセキュリティ設定の内容を AP モードでのセキュ リティ設定([一般設定]→[無線 LAN]→〈セキュリティ〉画面で設定する内容)と同 一にする必要があります。
- ・セキュリティ設定の項目については、P68「4. セキュリティを設定する(無線の暗 号化)」を参照してください。
- ・セキュリティ設定が終われば、|適用|をクリックします。

#### これで本製品の AP+WDS モードの設定は終わりです。ブリッジ接続する相手の無 線 AP にも同様の設定をします。

#### ●WDS AP を登録するときのポイント

A、B、C の 3 台の無線 AP で WDS 機能を使用する場合、無線 AP「A」には、B と C の MAC アドレスを、無線 AP「B」には、A と C の MAC アドレスというように、お 互いに接続相手となる無線 AP の MAC アドレスを登録してください。

#### ●ネットワーク設定が必要です

WDS 機能により、無線 AP に接続された有線クライアント同士がデータのやり取り をするには、別途、ネットワーク設定が必要です。無線 AP 同士が接続できても、 異なるネットワークグループであれば、クライアント同士が接続することができません。

## 無線 LAN の詳細設定

無線 LAN の高度なオプション機能を設定できます。これらの設定には無線 LAN に関 する十分な知識が必要です。

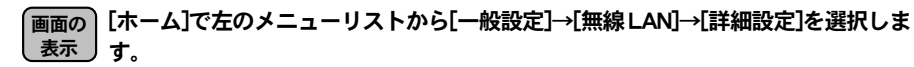

#### 詳細設定

これらの設定は、無線LANに関して十分な知識を持つユーザーのための高度な設定です。ここで誤った設定を<br>行うと、予期せぬ不具合が起こり得るため、変更する際には十分な確認の上で行ってください。

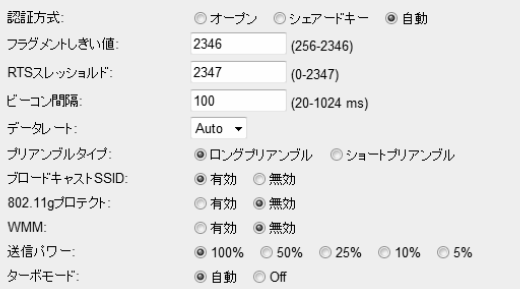

|適用| キャンセル

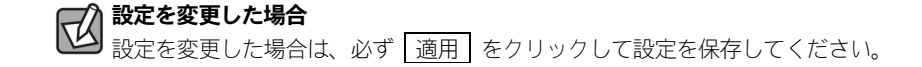

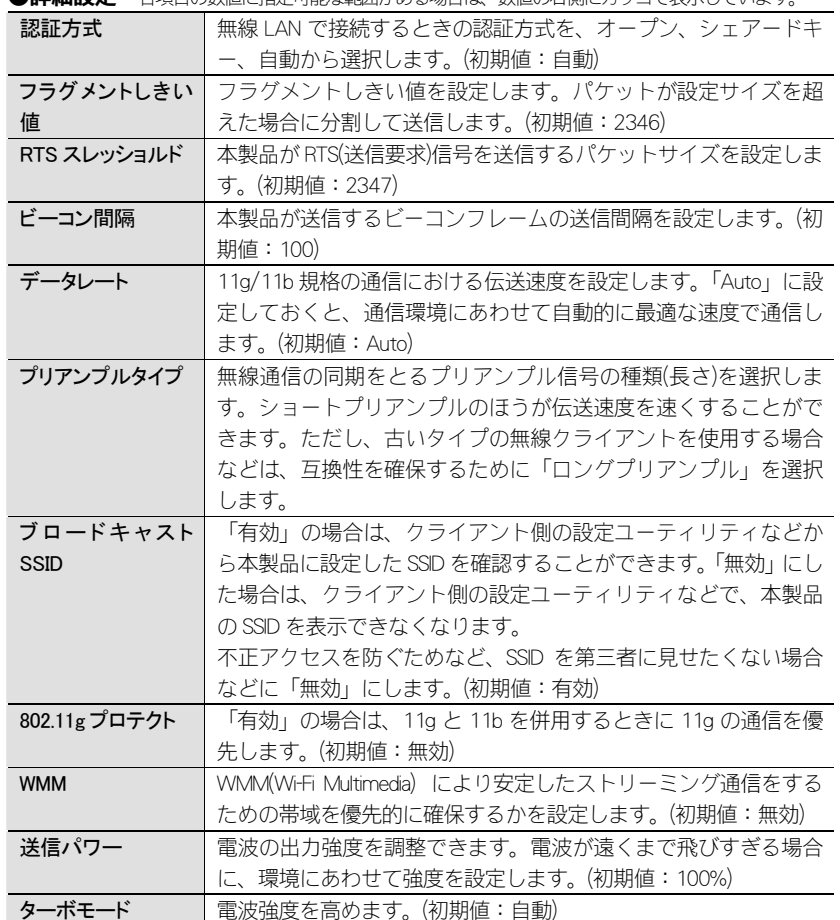

**●詳細設定** 各項目の数値に指定可能な範囲がある場合は、数値の右側にカッコで表示しています。

## アクセスコントロールの設定(MAC アドレスフィルタ)

登録した MAC アドレスを持つ無線クライアントとの通信を許可または拒否できま す。

#### [ホーム]で左のメニューリストから[一般設定]→[無線 LAN]→[アクセスコントロー 画面の 表示 丿ル]を選択します。

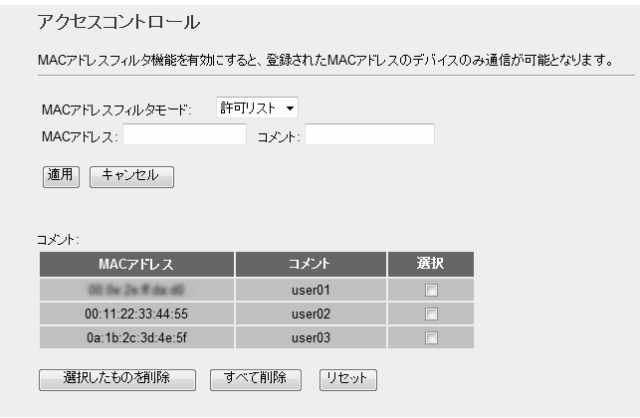

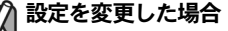

設定を変更した場合は、必ず│適用│をクリックして設定を保存してください。

#### ●入力・設定画面の内容

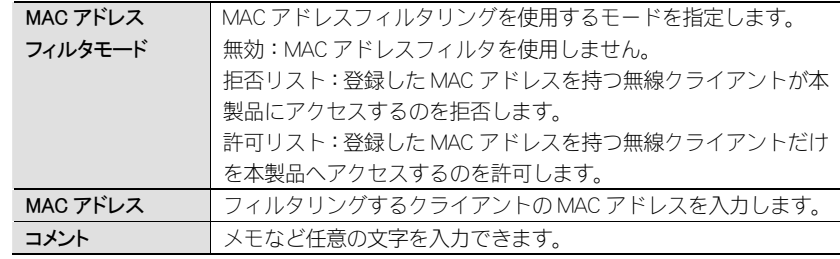

#### ●MAC アドレステーブル

入力画面で設定した内容をリストとして表示します。

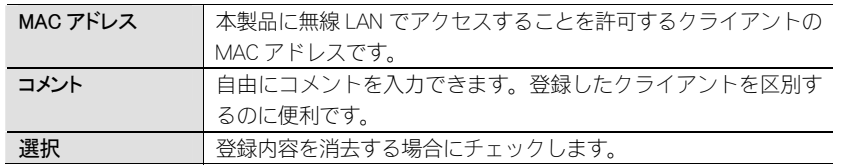

#### ●各ボタンの機能

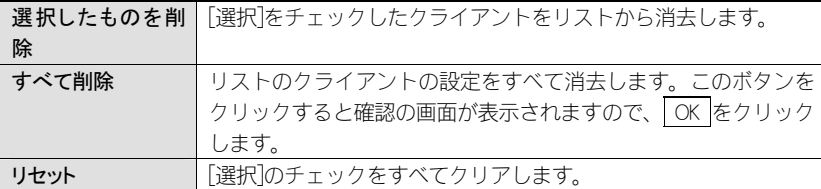

### クライアントの登録方法

アクセスコントロール

MACアドレスフィルタ機能を有効にすると、登録されたMACアドレスのデバイスのみ通信が可能となります。

MACアドレスフィルタモード: 許可リスト ▼ MACアドレス: 00ab33cd55ef コメント: user04

|適用| キャンセル

- ➊ [MAC アドレスフィルタモード]で、「許可リスト」または「拒否リスト」を選択 します。
- **❷** [MAC アドレス]に、MAC アドレスを入力します。「:」で区切る必要はありませ ん。例 1a2b3c445dff
- ➌ 必要に応じて[コメント]にメモなど任意の文字を入力します。
- **❹ 適用 をクリックします。リストに無線クライアントが登録されます。**
- 6 登録するクライアントが複数ある場合は、 ●~ ●を繰り返します。
- ※ | 適用 | をクリックして保存操作をしたのちに、設定が反映されます。

## WDS の設定

WDS 機能を使ってブリッジモードで本製品を使用する場合の設定をします。〈基本 設定〉画面の「モード」で[WDS]または[AP+WDS]を選択した場合に設定できます。

#### <sub>画面の</sub>) [ホーム]で左のメニューリストから[一般設定]→[無線 LAN]→[WDS 設定]を選択し 表示 丿 ます。

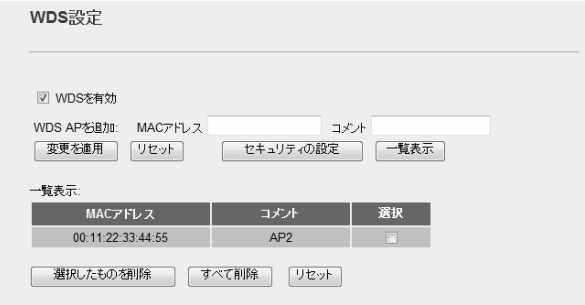

## ●設定を変更した場合

設定を変更した場合は、必ず│適用│をクリックして設定を保存してください。

#### **●「WDS を有効」がチェックできない場合**

〈基本設定〉画面の「モード」が「WDS」または「AP+WPS」を選択し、 適用 を クリックして設定を保存してから、この画面に進んでください。

#### ●WDS 設定

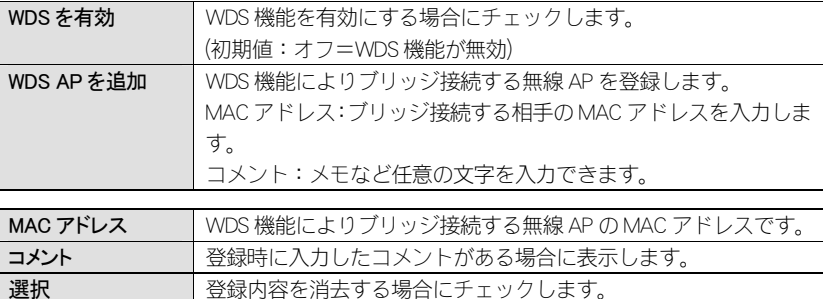

#### ●各ボタンの機能

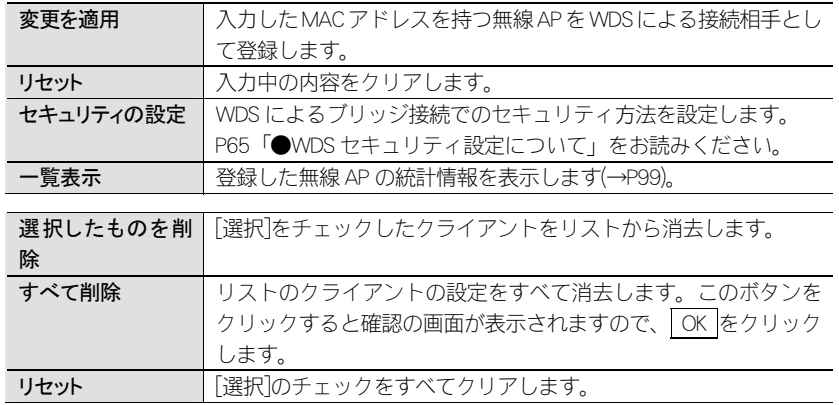

#### ◆〈WDS AP Table〉画面

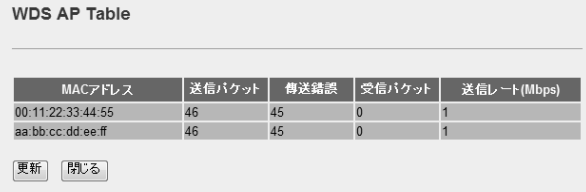

### WDS を利用する無線 AP の登録方法

☑ WDSを有効  $\overline{7}$   $\overline{7}$   $\overline{7}$   $\overline{1}$   $\overline{4}$   $\overline{1}$   $\overline{4}$   $\overline{1}$   $\overline{4}$   $\overline{1}$   $\overline{4}$   $\overline{1}$   $\overline{4}$   $\overline{1}$   $\overline{4}$   $\overline{1}$   $\overline{4}$   $\overline{1}$   $\overline{4}$   $\overline{1}$   $\overline{4}$   $\overline{1}$   $\overline{4}$   $\overline{1}$   $\overline{$ WDS APを追加: MACアドレス aabbccddeeff □セキュリティの設定 | 一覧表示 ● 変更を適用 | リセット |

➊ [WDS を有効]をチェックして、WDS が利用できるようにします。

- **❷** [MAC アドレス]に、MAC アドレスを入力します。「:」で区切る必要はありませ  $h_a$  例 1a2b3c445dff
- ➌ 必要に応じて[コメント]にメモなど任意の文字を入力します。
- **❹ 変更を適用 をクリックします。**
- **❺「設**定が正常に変更されました。」と表示されますので OK をクリックします。
- ➏〈WDS 設定〉画面の〈一覧表示〉のリストに WDS 用の無線 AP が登録されます。

#### ●WDS セキュリティ設定について

〈WDS 設定〉画面で、セキュリティの設定をクリックすると WDS 用のセキュリテ ィ設定画面が表示されます。

「AP+WDS」モードを使用する場合のセキュリティ設定については、AP 用([無線 LAN]→[セキュリティ設定])と、〈WDS 設定〉画面の[セキュリティ設定]に、同一のセ キュリティ内容に設定する必要があります。

設定の方法については、P68「4. セキュリティを設定する」を参考に設定してくだ さい。

#### ◆〈WDS セキュリティ設定〉画面

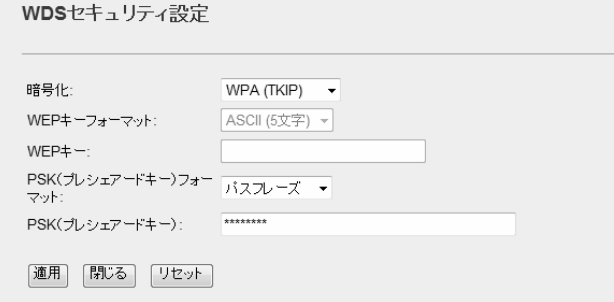

## WPS 機能の設定

WPS(Wi-Fi Protected Setup)機能の設定をします。なお、WPS 機能を使った接続の手 順については、P35「PIN コードを入力して接続する」をお読みください。

#### <sub>画面の</sub>) [ホーム]で左のメニューリストから[一般設定]→[無線 LAN 設定]→[WPS]を選択し <u>表示 )ます。</u>

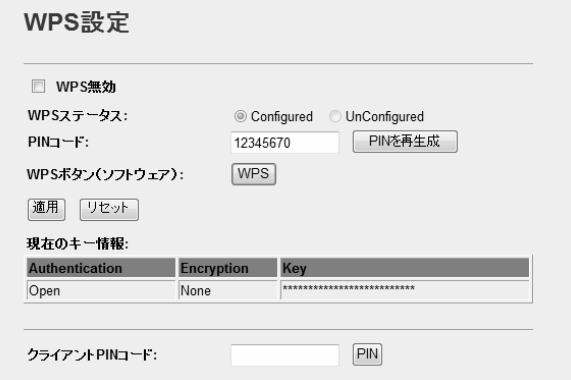

#### 設定を変更した場合

設定を変更した場合は、必ず│適用│をクリックして設定を保存してください。

#### ●WPS 設定

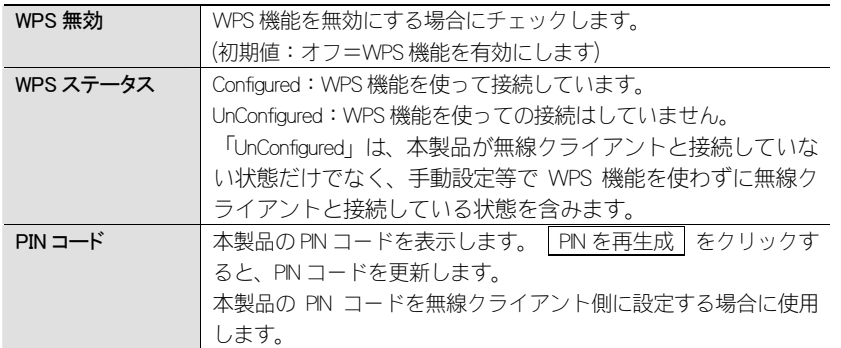

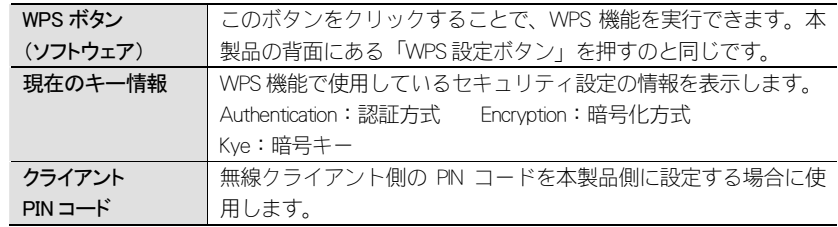

## セキュリティを設定する(無線の暗号化)

4

無線LANで使用するデータの暗号化などのセキュリティの設定方法について説明し ます。

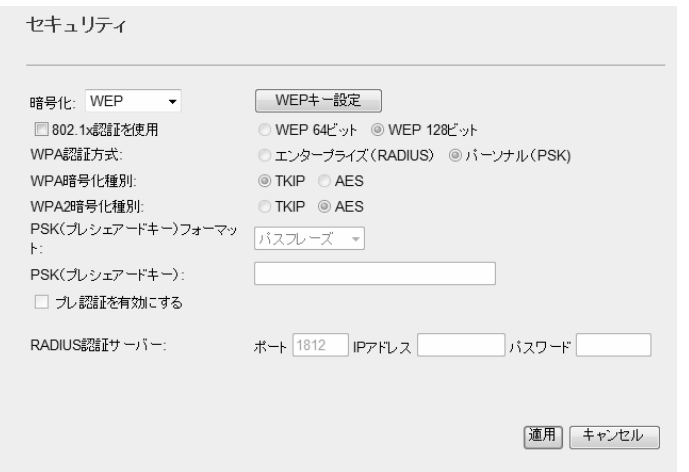

#### ●本製品のセキュリティ設定の初期値

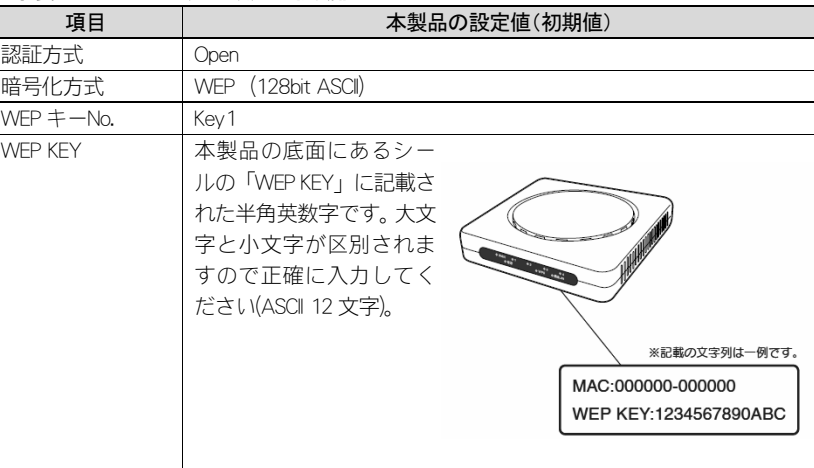

# **▽ WPS 機能を使用した場合**

パソコンの無線クライアントと接続するために WPS 機能を使用した場合は、本製品 の WPS 設定ボタンを押した時点で「WPA」に自動的に変更されています。

### ●設定可能な暗号化および認証セキュリティ機能

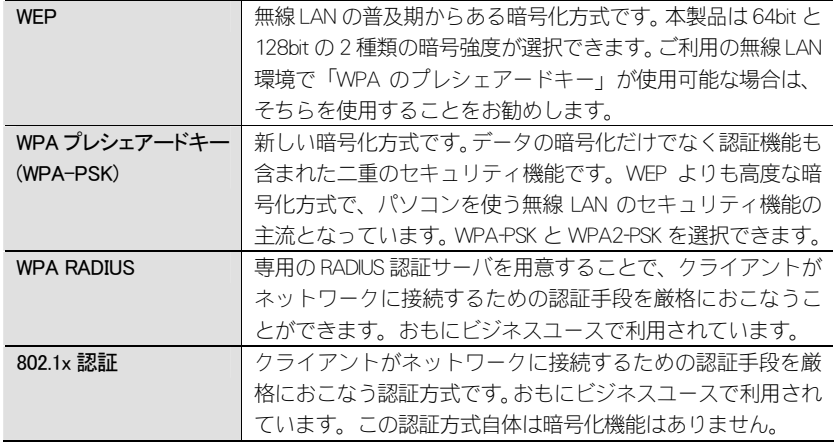

### WEP の設定

無線通信の暗号化セキュリティに「WEP」を使用します。

#### $\boxtimes$ 本製品の初期値でセキュリティ機能を利用する

本製品の初期値は「WEP(128 ビット ASCII)」を使用するようになっています。P69 「本製品のセキュリティ設定の初期値」の内容で、無線クライアントの暗号化設定 をする場合は、本製品のセキュリティ設定を変更する必要はありません。

#### 本製品および本製品に接続する、すべての無線クライアントは、各項目の設定値が すべて同一になっている必要があります。設定が一部でも異なっていると無線 LAN を利用できません。 注 意

◆〈Wireless WEP Key Setup(WEP キー設定)〉画面

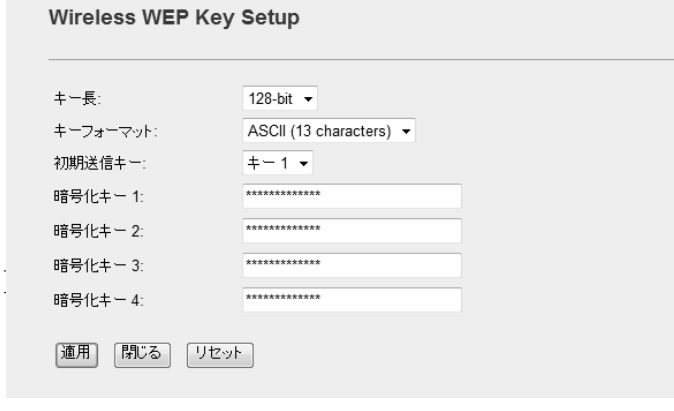

### 設定の手順

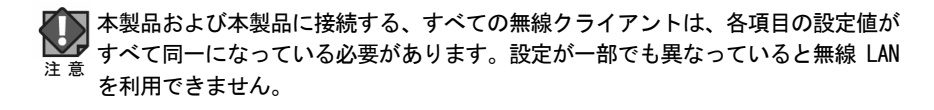

[ホーム]で左のメニューリストから[一般設定]→[無線LAN]→[セキュリティ]を選択 画面の 表示 丿 します。

### [暗号化]で、[WEP]を選択します。 1

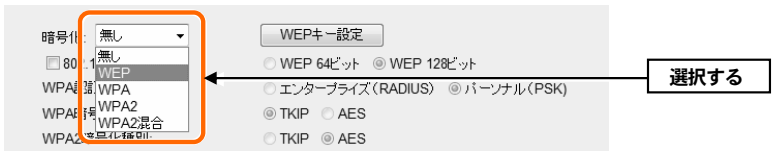

#### WEP キー設定 をクリックします。 2

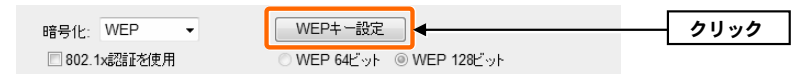

・〈Wireless WEP Key Setup〉画面が表示されます。

### [キー長]でビット数を選択します。通常は「128-bit」を選択します。 3

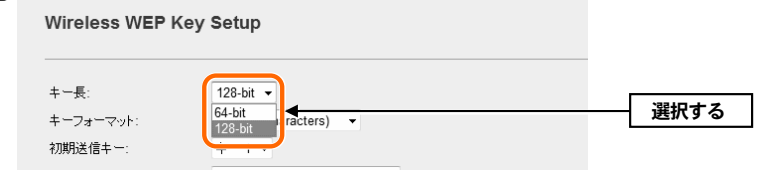

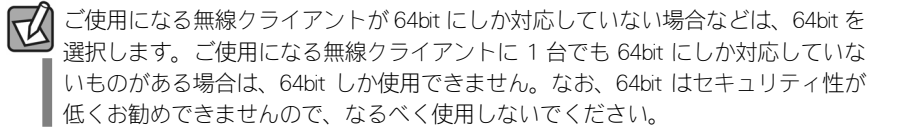

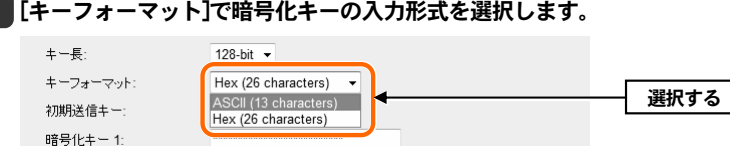

・ここで選択した形式の文字列で暗号化キーを設定します。

4

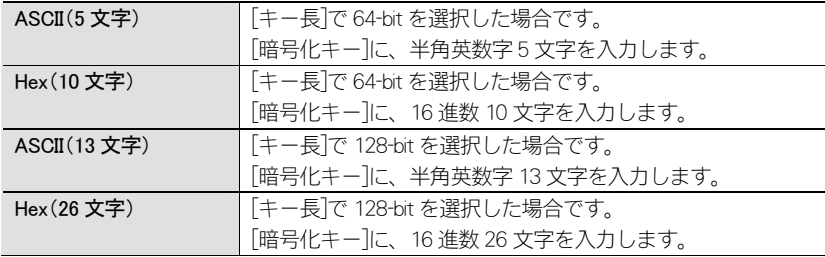

※16 進数とは、0~9、a-f を組み合わせた文字列です。

暗号化キー 3:

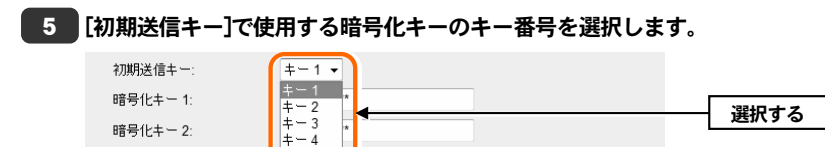

・暗号化キーは、1~4 までの 4 種類を登録しておくことができます。そのうちのど のキーを実際の無線 LAN で使用するかを選択します。

### 6 [暗号化キー]のうち、手順 ➡ で選んだキー番号に、手順 ➡ で選んだ入力形式 で、文字列を入力します。

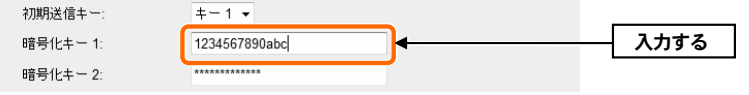

・ASCII の場合は大文字と小文字が区別されます。Hex の場合は大文字と小文字は区 別されません。

## 適用をクリックすると、入力した暗号化キーは「\*\*\*\*\*」表示になります。暗号化キ ーは、無線クライアントにも設定する必要がありますので、忘れないようにメモし<sup>注 意</sup> てください。

■ ※ここにメモした場合は、第三者に見られないように注意してください。

7 すべての設定が終われば|適用|をクリックします。 暗号化キー 4: \*\*\*\*\*\*\*\*\*\*\*\*\*\* |適用| <mark>理学 | リセット</mark>

「設定変更が正常に完了しました。」と表示されます。 OK をクリックします。 **8** 

設定変更が正常に完了しました。

 $\sqrt{K}$ 

- 1 1 - <del>1 - 1 - 1</del>

クリック

クリック

・〈Wireless WEP Key Setup〉画面に戻ります。 | 閉じる | をクリックすると画面を 閉じます。

#### これで本製品の WEP によるセキュリティ設定は完了です。同じ設定値で、無線ク ライアント側も設定してください。

・無線クライアント側の設定方法は、無線クライアントの説明書をお読みください。

## WPA プレシェアードキーの設定

WPA プレシェアードキー(WPA-PSK)を使ってセキュリティ設定をします。 WPA2-PSK/WPA-PSK は、小規模なネットワークでも安全度の高いセキュリティを簡 単に実現できます。設定にあたっては、あらかじめ「共有キー」を決めておいてく ださい。

#### ●共有キー

※ここにメモした場合は、第三者に見られないように注意してください。

#### **◆WPA-PSK 選択時の設定画面例**

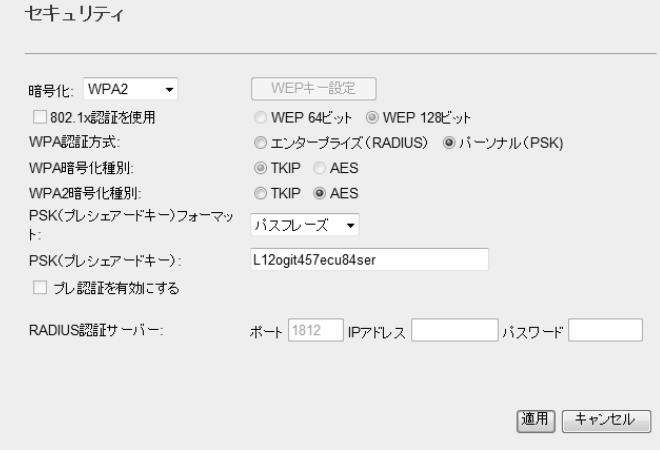

#### 設定の手順

本製品および本製品に接続する、すべての無線クライアントは、各項目の設定値が M すべて同一になっている必要があります。設定が一部でも異なっていると無線 LAN 注 意を利用できません。

#### [暗号化]で、[WPA]、[WPA2]または[WPA2 混合]を選択します。 1

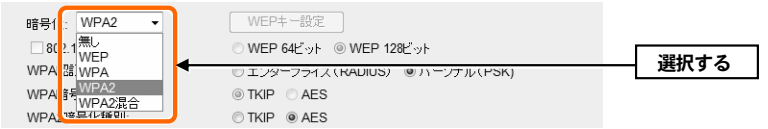

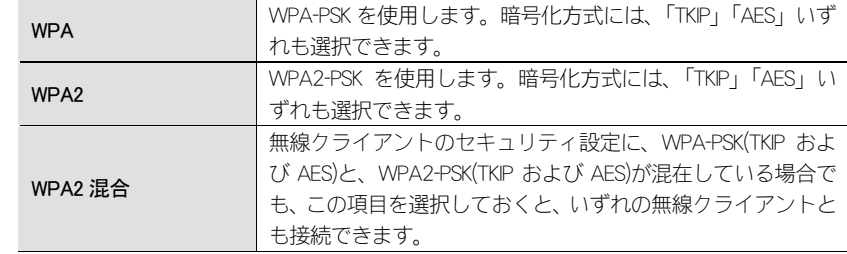

#### 2 【WPA 認証方式】で、[パーソナル(PSK)]が選択されていることを確認します。

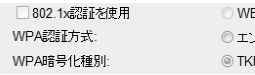

EP 64ビット ◎ WEP 128ビット ンターブライズ(RADIUS のバーソナル(PSK)  $IP$   $AES$ 

確認する

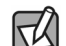

エンタープライズ(RADIUS)は、ビジネスユースなどで RADIUS 認証サーバを利用して いる場合に選択します(→P78「WPA RADIUS と 802.1x 認証について」)。

#### [WPA 暗号化種別]または[WPA2 暗号化種別]で、暗号化の種別を選択します。 3 WPA認証方式: ©エンターブライズ (RADIUS) ◎ バーソナル (PSK) WPA暗号化種別 O TKIP CAES 選択するWPA2暗号化種別: OTKIP @AFS

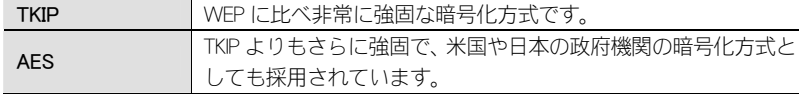

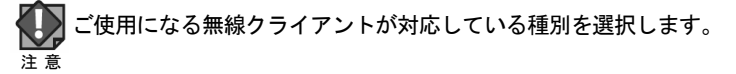

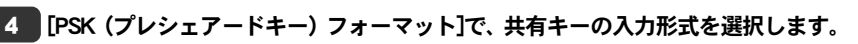

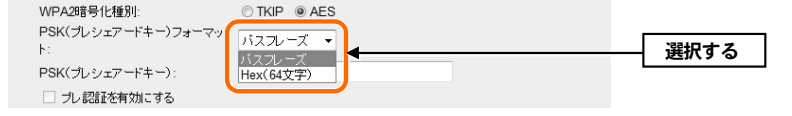

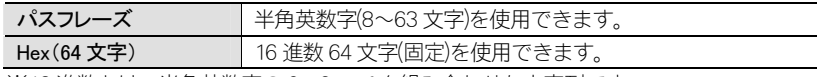

※16 進数とは、半角英数字の 0~9、a-f を組み合わせた文字列です。

#### 5 ┃[PSK(プレシェアードキー)]に、手順 ■▲■で選択した入力形式で文字列を入力し ます。

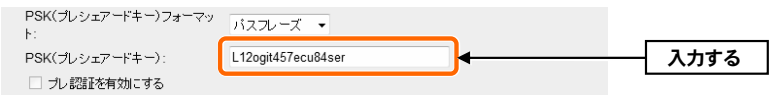

・[プレ認証を有効にする]は、WPA-RADIUS 認証の場合に設定可能になりますので、 ここでは関係ありません。

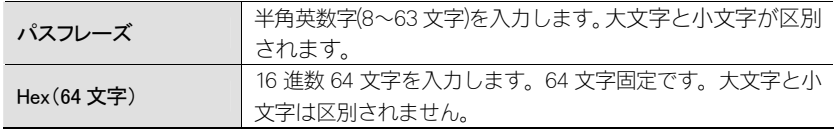

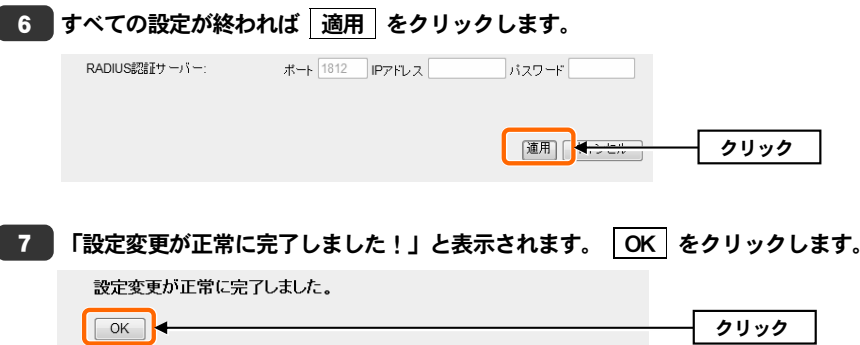

•〈セキュリティ〉画面に戻ります。 | 閉じる | をクリックすると画面を閉じます。

### これで本製品の WPA によるセキュリティ設定は完了です。同じ設定値で、無線ク ライアント側も設定してください。

・無線クライアント側の設定方法は、無線クライアントの説明書をお読みください。

## WPA RADIUS と 802.1x 認証について

ビジネスユースなどで RADIUS 認証サーバや 802.1x 認証を利用している場合に設定 します。設定が終われば、 適用 をクリックして設定を保存してください。

RADIUS 認証、802.1x 認証は、オフィスなど大規模なネットワークでユーザー認証を 厳格に扱う場合に使用されます。これらを使用する場合は、ネットワーク管理者に 設定を依頼するか、ネットワーク管理者の指示に従って設定してください。

#### ●WPA RADIUS を使用する場合

#### ◆WPA RADIUS 選択時の設定画面

セキュリティ

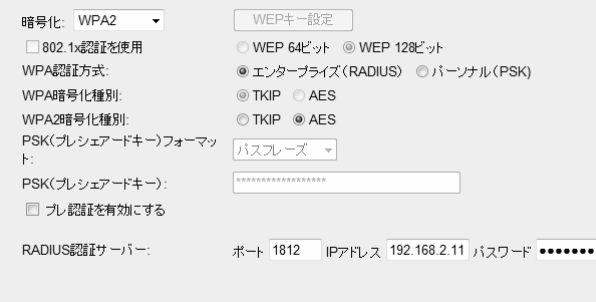

#### |適用| キャンセル|

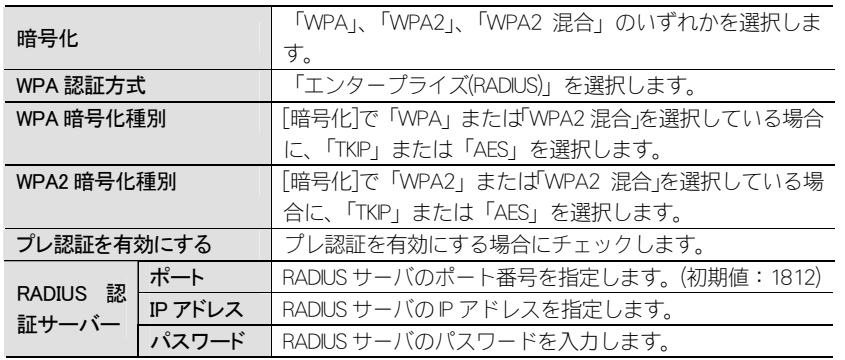

#### **●802.1x 認証を使用する場合**

#### **◆802.1x 認証選択時の設定画面**

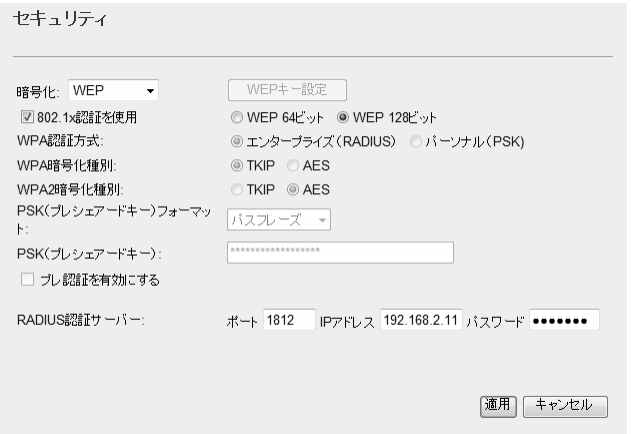

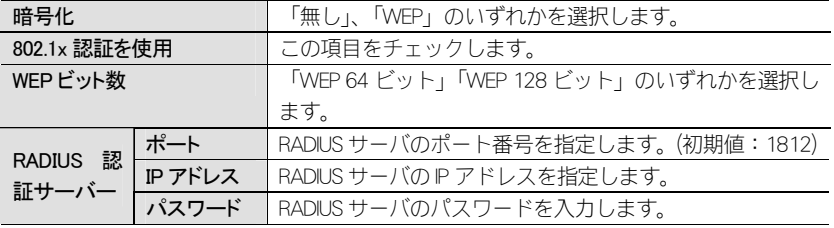

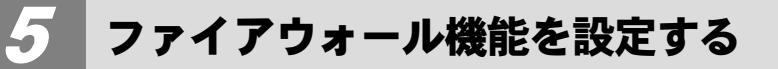

## URL ブロックの設定

特定の Web サイトの URL を設定することで、ホームページの閲覧を制限します。

#### 画面の|[ホーム]で左のメニューリストから[一般設定]→[ファイアウォール]→[URL ブロッ <sup>表示 丿</sup> ク]を選択します。

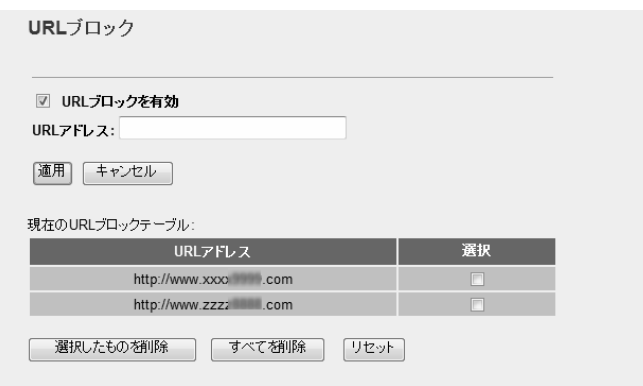

#### ●URL ブロックを有効

URL ブロックを使用する場合はチェックします。(初期値:オフ)

#### ●現在の URL ブロックテーブル

登録した URL アドレスをリストとして表示します。[選択]は、登録した内容を削除 する場合にチェックします。

#### ●各ボタンの機能

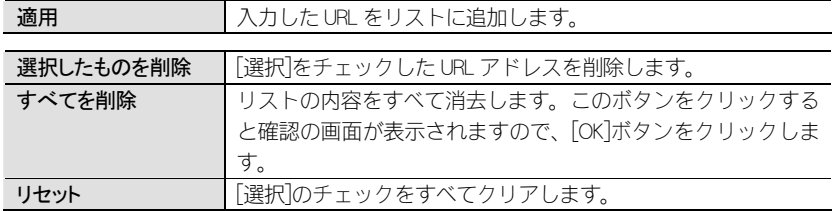

### URL アドレスの登録方法

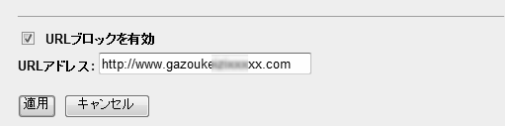

#### **❶** [URL ブロックを有効] をチェックします。

- **2** [URL アドレス]に登録したい Web サイトの URL アドレスを入力します。
- **❸ 適用 をクリックします。登録された URL アドレスが「現在の URL ブロックテ** ーブル」に表示されます。
- **❹ 登録する URL アドレスが複数ある場合は、 ❶~❸を繰り返します。**
- ※ | 適用 | をクリックして保存操作をしたのちに、設定が反映されます。

## ポートフィルタリングの設定

登録したポート番号を使うインターネットサービスを制限することができます。

#### 面面の) [ホーム]で左のメニューリストから[一般設定]→[ファイアウォール]→[ポートフィ 表示 丿ルタリング]を選択します。

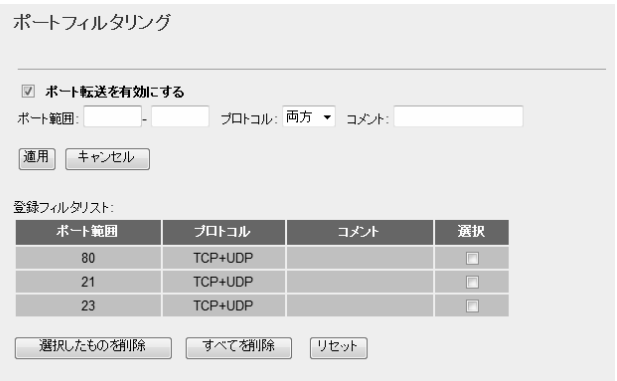

#### ●ポート転送を有効にする(ポートフィルタを有効)

ポートフィルタリングを使用する場合はチェックします。(初期値:オフ)

#### ●登録フィルタリスト

登録したポート範囲、プロトコルなどを表示します。

#### ●各ボタンの機能

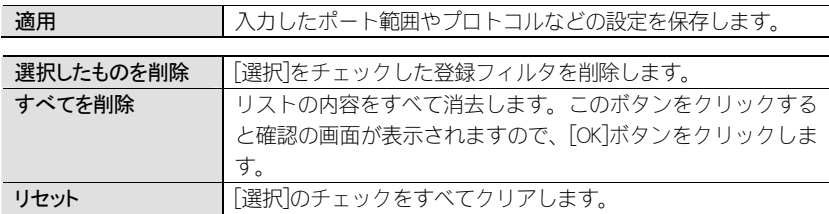

### ポート範囲とプロトコルの登録方法

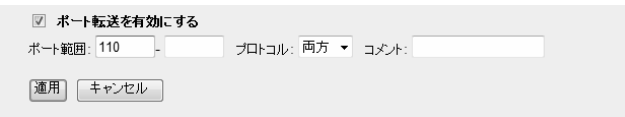

- ➊ [ポート転送を有効にする]をチェックします。
- ●「ポート範囲」に通信を制限したいポート番号を入力します。
- ・ 連続したポート番号を入力する場合は、左側の入力欄に開始ポート番号を、右側の入力欄に終了ポート番号を入力します。
- ・ 1 ポートずつ登録する場合は、左側の入力欄にポート番号を入力します。
- 6 制限するプロトコルを選択します。
- **4 コメントがあれば入力します。**
- **❺ 適用 をクリックします。**
- 6 登録した内容がリストに表示されます。
- ※|適用|をクリックしたあと、画面が正しく表示されないことがあります。少し 時間をあけてから、Web ブラウザの画面を更新(再読込)してください。

## P アドレスフィルタリングの設定

登録したIPアドレスを持つクライアントが利用できるインターネットサービスの内 容を制限することができます。

IP アドレスフィルタリングを利用する場合で本製品の DHCP サーバ機能を有効にし ているときは、P51「LAN 側の設定をする」の「DHCP クライアント範囲」の範囲外の IP アドレスを、クライアントに手動で割り当ててください。DHCP クライアントの範 囲内のクライアントを指定した場合、DHCP サーバ機能により動的に IP アドレスが 変更されることで、正しくフィルタリングすることができません。 注 意

#### <sub>画面の</sub>) [ホーム]で左のメニューリストから[一般設定]→[ファイアウォール]→[IP アドレス 表示 丿フィルタ]を選択します。

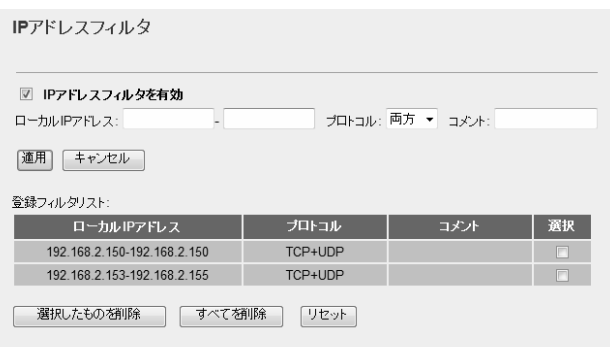

#### **●IP アドレスフィルタを有効**

IP アドレスフィルタリングを使用する場合はチェックします。(初期値:オフ)

#### ●登録フィルタリスト

登録した IP アドレス、プロトコルなどを表示します。

#### ●各ボタンの機能

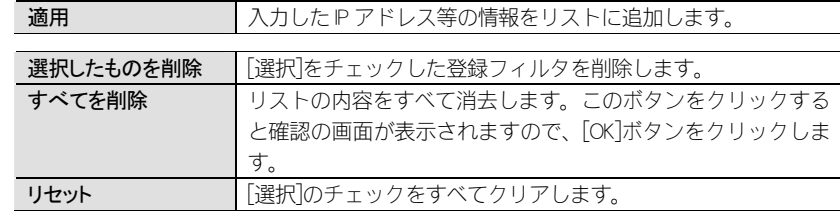

### IP アドレスの登録方法

▽ IPアドレスフィルタを有効

ローカルIPアドレス: 192.168.2.158 - 192.168.2.158 ブロトコル: 両方 ▼ コメル:

|適用| キャンセル|

- ➊ [IP アドレスフィルタを有効] をチェックします。
- **❷** [ローカルIPアドレス]にアクセスを制限したいパソコンのIPアドレスを入力しま す。
- 連続した P アドレスを入力する場合は、左側の入力欄に開始 P アドレスを、右 側の入力欄に終了 IP アドレスを入力します。
- ・ 1 台ずつ登録する場合は、左右の入力欄に同じ IP アドレスを入力します。
- 6 制限するプロトコルを選択します。
- ➍ コメントがあれば入力します。
- 6 適用 をクリックします。
- ➏ 登録した内容がリストに表示されます。
- ※ | 適用 | をクリックしたあと、画面が正しく表示されないことがあります。少し 時間をあけてから、Web ブラウザの画面を更新(再読込)してください。

## MAC アドレスフィルタリングの設定

登録した MAC アドレスを持つクライアントに限って本製品へのアクセスを許可し ます。

#### <sub>画面の</sub>) [ホーム]で左のメニューリストから[一般設定]→[ファイアウォール]→[MAC アドレ 表示 丿スフィルタ]を選択します。

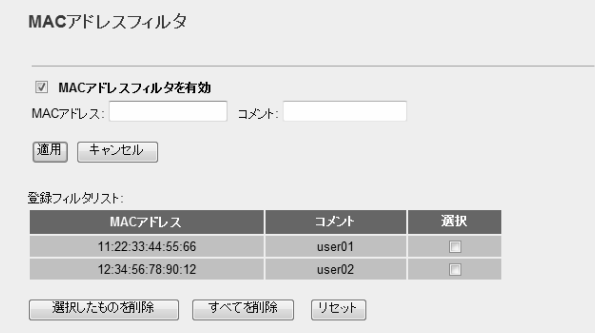

#### ●MAC アドレスフィルタを有効

MAC アドレスフィルタリングを使用する場合はチェックします。MAC アドレスフ ィルタリングを有効にすると、〈登録フィルタリスト〉画面に表示されたクライアントに限って本製品へのアクセスを許可します。(初期値:オフ)

#### ●登録フィルタリスト

登録した MAC アドレスなどを表示します。

### MAC アドレスの登録方法

☑ MACアドレスフィルタを有効

MACアドレス: 44ab3e00de1f コメント: user03

|適用| キャンセル

- **❶ [MAC アドレスフィルタを有効] をチェックします。**
- **❷** [MACアドレス]に、アクセスを許可したいパソコンのMACアドレスを入力します。
- ➌ コメントがあれば入力します。
- **❹ 適用 をクリックします。**
- 6 登録した内容がリストに表示されます。
- ※|適用|をクリックしたあと、画面が正しく表示されないことがあります。少し 時間をあけてから、Web ブラウザの画面を更新(再読込)してください。

## ポート転送の設定

ポート転送(ポートフォワード)機能を設定します。通常 NAT 変換を利用するルータ では、WAN(インターネット)側から LAN 上のコンピュータにアクセスすることはで きませんが、この機能を利用することで、LAN 上にある指定されたコンピュータを WAN 側に開放することができます。

ポート転送を利用する場合で本製品の DHCP サーバ機能を有効にしているときは、 P51「LAN 側の設定をする」の「DHCP クライアント範囲」の範囲外の IP アドレスを、 クライアントに手動で割り当ててください。DHCP クライアントの範囲内のクライア ントを指定した場合、DHCP サーバ機能により動的に IP アドレスが変更されること で、正しく転送することができません。 注 意

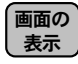

[ホーム]で左のメニューリストから[一般設定]→[ファイアウォール]→[ポート転送] を選択します。

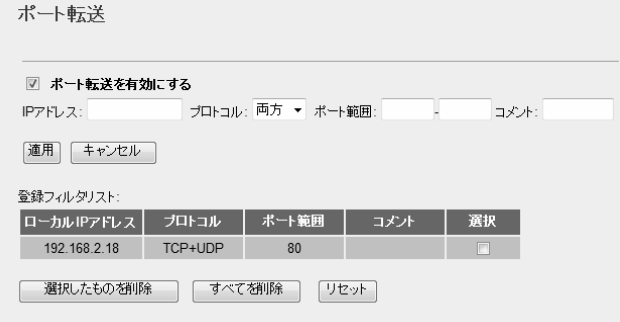

#### ●ポート転送を有効にする

ポート転送を使用する場合はチェックします。ポート転送を有効にすると、〈登録フ ィルタリスト〉画面に表示された LAN 上の指定されたコンピュータを WAN 側に開 放することができます。(初期値:オフ)

#### ●登録フィルタリスト

登録したコンピュータの IP アドレスや、開放するプロトコルとポート範囲をリスト で表示します。

### IP アドレスなどの登録方法

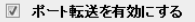

IPアドレス: 192.168.2.19 プロトコル: 両方 ▼ ボート節囲: 0080 J コメル:

|適用| キャンセル

- ➊ [ポート転送を有効にする] をチェックします。
- [P アドレス]に、インターネット側からのアクセスを許可するコンピュータの P アドレスを入力します。
- ➌ 許可するプロトコルを、TCP、UDP、両方のいずれかから選択します。
- **❹ ポート範囲を指定します。**
- ・ 連続したポート番号を入力する場合は、左側の入力欄に開始ポート番号を、右側 の入力欄に終了ポート番号を入力します。
- ・ 1 ポートずつ登録する場合は、左側の入力欄にポート番号を入力します。
- $\boldsymbol{\Theta}$  コメントがあれば入力します。
- ➏ 適用 をクリックします。
- 登録した内容がリストに表示されます。
- ※ | 適用 | をクリックしたあと、画面が正しく表示されないことがあります。少し 時間をあけてから、Web ブラウザの画面を更新(再読込)してください。

## 特殊アプリケーションの設定

ネットワークタイプのアプリケーションでは、LAN 上のポートの一部を開放しない と使用できない場合があります。特殊アプリケーションの設定機能を使うと、使用したいアプリケーションの設定が簡単にできます。

#### [ホーム]で左のメニューリストから[一般設定]→[ファイアウォール]→[特殊アプリ 画面の 表示 丿ケーション]を選択します。

特殊アプリケーション

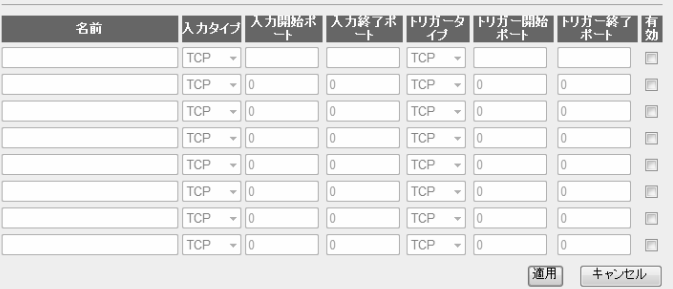

#### 設定値の登録方法

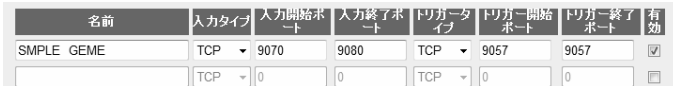

- ➊ [名前]にアプリケーション名などを入力します。
- ■「入力タイプ】でプロトコルを選択します。
- ➌ [入力開始ポート] と [入力終了ポート] で、ポート範囲を指定します。
- ・ 連続したポート番号を入力する場合は、[入力開始ポート]に開始ポート番号を、 [入力終了ポート]に終了ポート番号を入力します。
- ・ 1 ポートだけを登録する場合は、[入力開始ポート] と [入力終了ポート] に同じ ポート番号を入力します。
- ➍ 同じ要領で残りの項目も設定します。
- 6 「有効】をチェックすると、設定が有効になります。チェックしなかった場合は設 定値だけが保存されます。ゲームなどを使用するときにチェックしてください。
- 6 設定が終われば、 | 適用 をクリックします。
- 登録した内容が保存されます。
- ※|適用|をクリックしたあと、画面が正しく表示されないことがあります。少し 時間をあけてから、Web ブラウザの画面を更新(再読込)してください。

### DMZ の設定

通常、ルータでは、WAN(インターネット)側から LAN 上のパソコンにアクセスする ことはできません。DMZ 機能を使用すると、指定したコンピュータに WAN 側から アクセスできるようになります。これにより、LAN 上からは通常使用できない双方 向通信を利用したサービスを利用できます。

#### DMZ では、指定したコンピュータのすべてのポートを WAN(インターネット側)に開放 します。必要に応じて他のセキュリティ設定をするなどしてください。 注 意

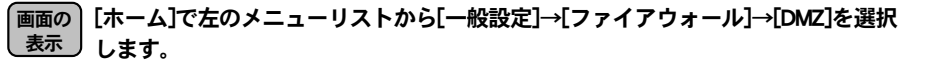

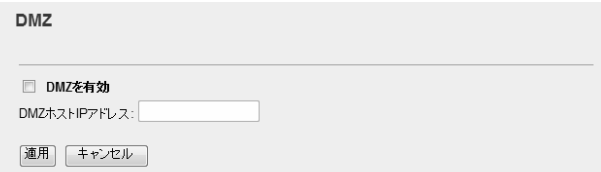

#### ●DMZ を有効

DMZ を使用する場合はチェックします。(初期値:オフ)

#### DMZ の設定方法

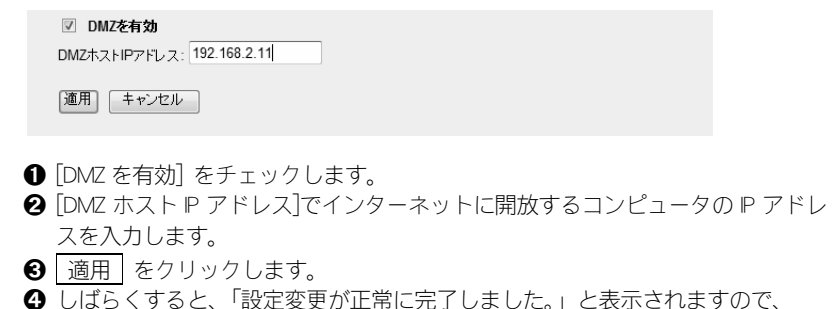

OK をクリックします。

## IPv6 Bridge 機能の有効/無効の設定

プロバイダから提供される IPv6 サービスを利用できるようにする「IPv6 Bridge」機 能を有効にするか、無効にするかを選択します。

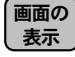

[ホーム]で左のメニューリストから[一般設定]→[ファイアウォール]→[IPv6 Bridge] を選択します。

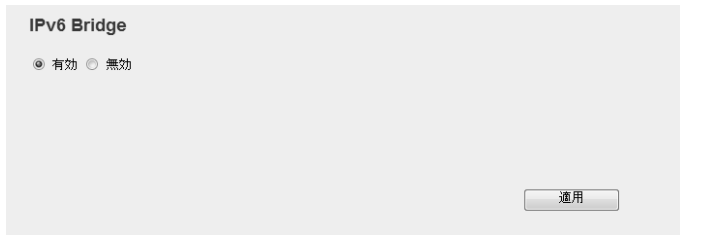

#### **OIPv6 Birdge**

プロバイダから提供される IPv6 サービスを、本製品を経由して利用できるようにす る「IPv6 Bridge」機能の有効/無効を設定します。IPv6 サービスを利用する場合でも、 本製品を経由しない場合は無効にしてもかまいません。(初期値:有効)

## PPPoE Passthrough 機能の有効/無効の設定

PPPoE セッションのパススルーを有効にするか、無効にするかを選択します。

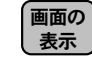

[ホーム]で左のメニューリストから[一般設定]→[ファイアウォール]→[PPPoE Passthrough]を選択します。

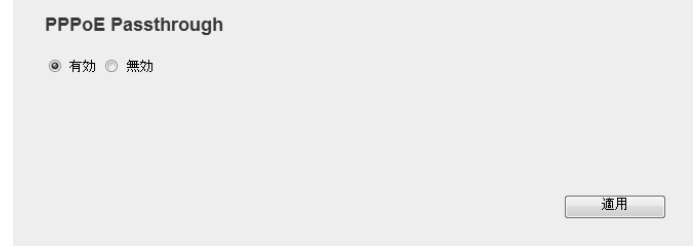

#### ●PPPoE Passthrough

この機能を有効にすると、ルータを経由して複数のパソコンが PPPoE 接続でインタ ーネットを楽しめるのと同時に、特定のパソコンから別の PPPoE 接続で、フレッツ・ スクウェアのようなコンテンツを楽しむことができます。※ (初期値:無効) ※複数の PPPoE セッションを利用して接続するサービスをプロバイダと契約している必要があり ます。

## ツール機能を使う

ツール機能には、設定の保存、設定の初期化(工場出荷時の状態に戻す)、ファームウ ェアのアップデートなどができます。

## 設定保存/読み込み

6

本製品の設定情報をファイルとして保存できます。保存したファイルを読み込むことで、本製品の状態を、設定情報を保存した時点の状態にすることができます。また、本製品の設定内容を初期値(工場出荷時の状態)にリセットすることができます。

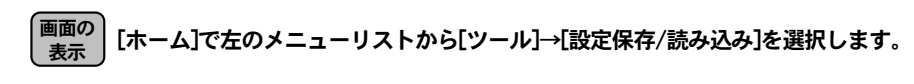

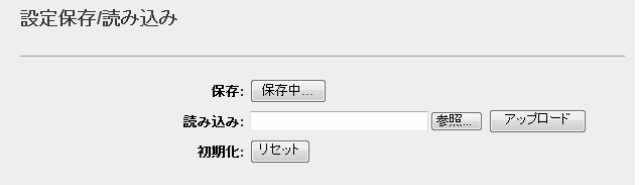

### 設定の保存方法

本製品の設定情報をファイル(初期名:config.dat)として保存します。

保存: 保存中...

- 保存中 をクリックします
- ❷〈ファイルのダウンロード〉画面が表示されますので、 | 保存 | をクリックしま す。
- ➌〈名前を付けて保存〉画面が表示されますので、ファイルの保存場所を指定し、 保存|をクリックします。指定した場所に「config.dat」ファイルが保存されま す。
- ❹〈ダウンロードの完了〉画面が表示されますので、 閉じる をクリックします。 〈設定保存/読み込み〉画面に戻ります。

### 設定の読み込み方法

保存した設定情報を読み込みます。

読み込み: ers\master\Desktop\config.dat [参照....] アップロード

設定情報ファイルのアップロード中は、本製品の電源を切らないように注意してく**ごプ** ださい。<br><sup>注 意</sup>

- [読み込み]の 参照 をクリックします
- 〈ファイルの選択〉画面が表示されますので、設定ファイル名を指定します。
- ➌ アップロード をクリックします。
- ➍しばらくすると、「読込が正常に完了しました。」と表示されますので、 OK をクリックします。〈設定保存/読み込み〉画面に戻ります。

### 設定を初期化(工場出荷時の状態)に戻す

本製品の設定を初期化(工場出荷時の状態に戻す)します。ご購入後に変更した設定は すべて初期値に戻ります。必要に応じて初期化の前に設定をファイルに保存してください。

初期化: リセット

初期化中は、本製品の電源を切らないように注意してください。 注 意

- **❶** [初期化]の リセット をクリックします。
- ➋ 工場出荷時の状態に戻してよいか、確認のメッセージが表示されますので OK をクリックします。
- ➌しばらくすると、「初期化が正常に完了しました。」と表示されますので、 OK をクリックします。〈設定保存/読み込み〉画面に戻ります。

## ファームウェアの更新

機能の充実や改良により、本製品のファームウェアをバージョンアップすることが あります。ファームウェアは、弊社 Web サイトのサポートページよりダウンロード できます。

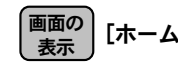

[ホーム]で左のメニューリストから[ツール]→[ファームウェア更新]を選択します。

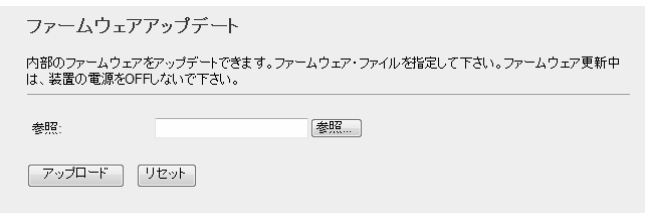

### ファームウェアのアップデート手順

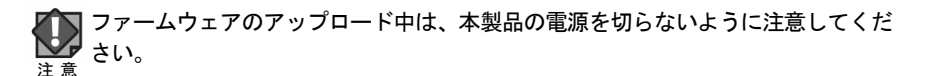

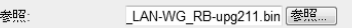

フップロード 「リセット」

- ➊ 弊社 Web サイトなどからあらかじめ最新のファームウェアをダウンロードし て、デスクトップなどに保存しておきます。
- ・ ダウロード前に注意事項などがないか、ダウンロードページでご確認ください。
- **2** 参照 をクリックします。
- ➌〈ファイルの選択〉画面が表示されますので、ダウンロードしたファイルを指定 します。
- ➍ アップロード をクリックします。
- ➎ しばらくすると、「ファームウェアのアップデートが完了しました。」と表示さ れますので、 OK をクリックします。
- ※ | OK | をクリックしたあと、画面が正しく表示されないことがあります。少し時 間をあけてから、Web ブラウザの画面を更新(再読込)してください。

## システム設定

## タイムゾーンの設定

7

本製品の日時を設定します。

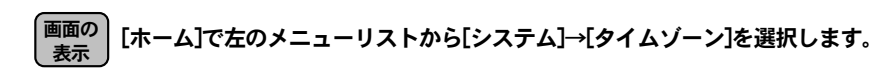

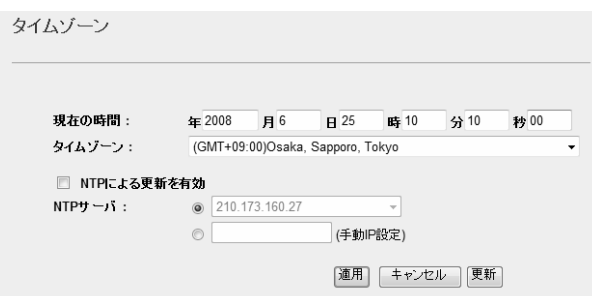

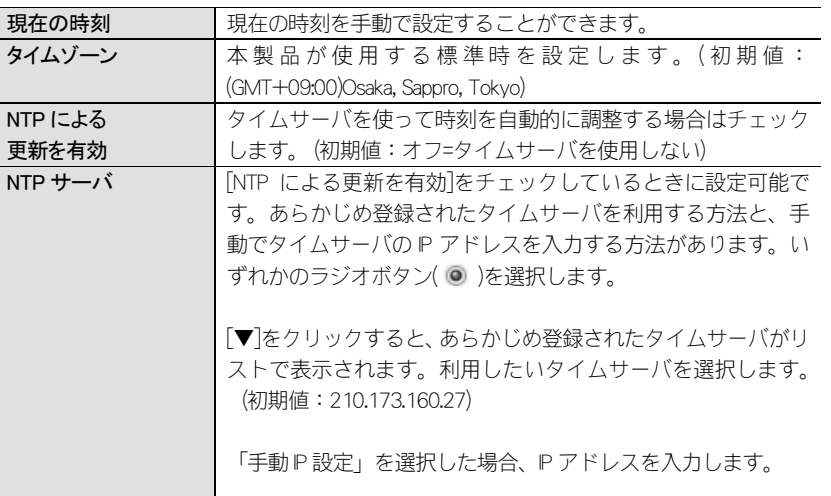

#### 設定を変更した場合

設定を変更した場合は、必ず│適用│をクリックして設定を保存してください。

## パスワードの設定

本製品の設定ユーティリティを表示するためのパスワードを設定/変更します。

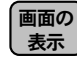

[ホーム]で左のメニューリストから[システム]→[パスワード設定]を選択します。

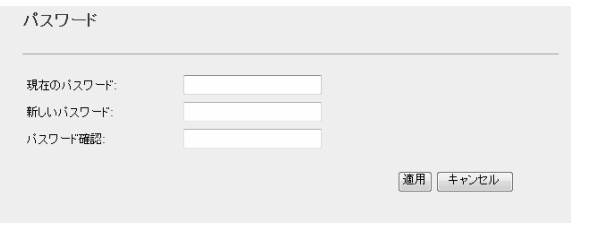

### 設定の手順

- ➊ [現在のパスワード]に、現在のパスワードを入力します。
- ➋ [新しいパスワード]に、新しく設定するパスワードを入力します。
- ➌ [パスワード確認]に、もう一度、新しいパスワードを入力します。
- **❹ 適用 をクリックします**
- ➎ しばらくすると、「設定変更が正常に完了しました。」と表示されますので、 OK をクリックします。

### **83** ステータス

[ホーム]→[ステータス]で、本製品に関するさまざまなステータス情報を確認するこ とができます。

## ステータス 画面

本製品のさまざまな情報をまとめて表示します。

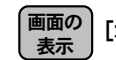

[ホーム]で左のメニューリストから[ステータス]を選択します。

#### ステータス

現在のステータス、設定等を表示します。

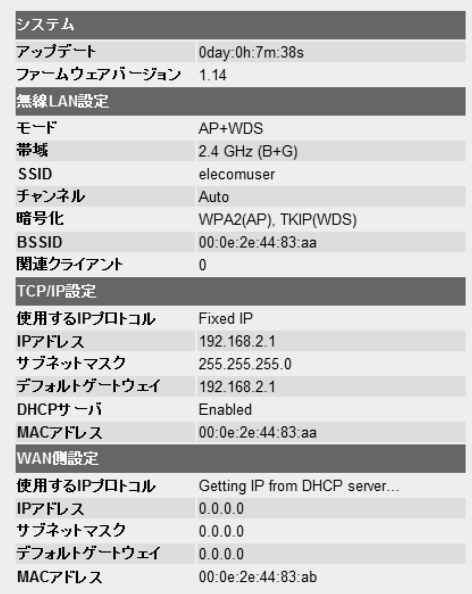

## システムログ 画面

#### 本製品のシステムログを記録することができます。

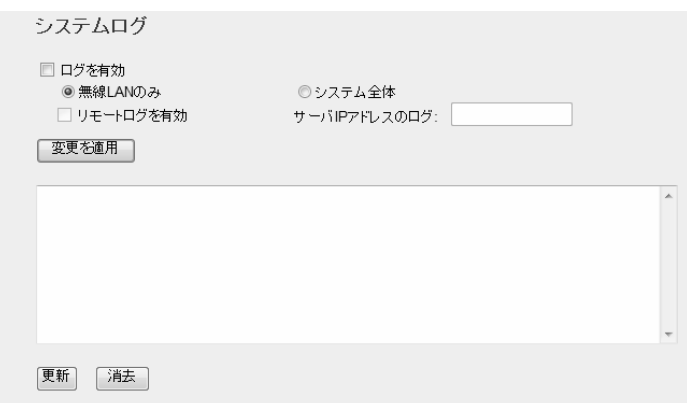

#### ●システムログ

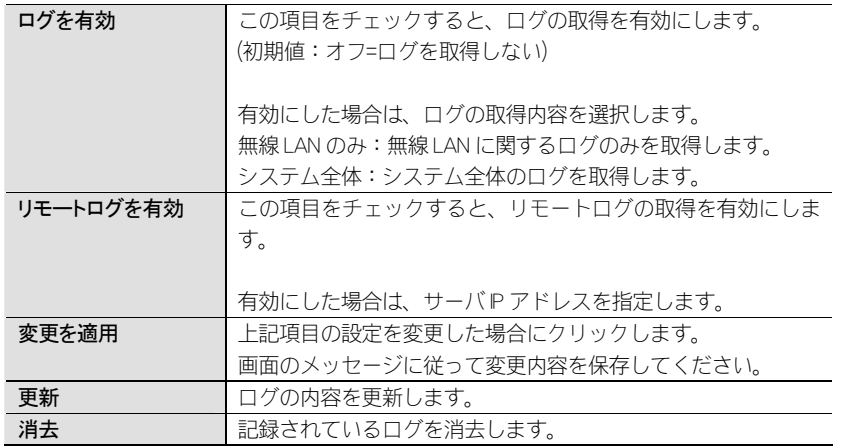

## パケット統計 画面

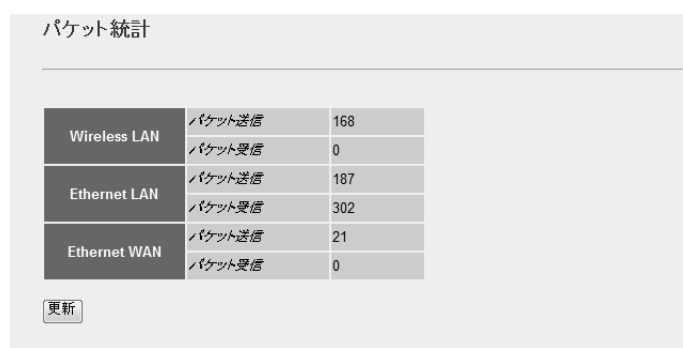

## ●パケット統計

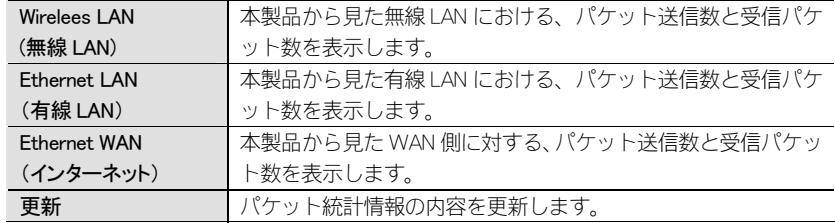

MEMO

## **Appendix**

. . . . . . . . . . . . . . . .

## 付 録 編

## ネットワーク設定マニュアルの読み方

本製品に付属の CD-ROM の中には OS ごとのネットワーク設定の方法について説明 した PDF 版「ネットワーク設定マニュアル」を収録しています。

#### ●マニュアルの概要

1

このマニュアルは、ネットワークの基本的なことを説明した「基礎知識編」と OS ごとのネットワーク設定の方法を説明した「各 OS 編」に分かれています。必要な ファイルだけを A4 サイズの用紙に印刷してご利用いただくと便利です。

なお、カラー対応になっていますのでカラープリンタで印刷していただくと、より分かりやすくなります。

ネットワーク設定マニュアルは有線 LAN での説明になっていますが、無線 LAN でも ネットワーク設定の方法は同じです。

#### ●利用方法

① 付属の CD-ROM をドライブに入れ、セットアップメニューを表示します。

② セットアップメニューの「FAQ」をクリックし、FAQ(Logitec サポート情報)を 表示します。

③ FAQ トップページの一番下に「ネットワーク設定マニュアル」のリンクがあり ますので、クリックして説明をお読みください。

マイコンピュータなどで CD-ROM の内容を表示し、「manual」フォルダに収録さ れているファイルを直接ダブルクリックしてもご覧いただけます。

#### ● 「manual」フォルダの内容

「manual」フォルダには、本製品のマニュアルも収録されています。ネットワーク 設定マニュアルのファイルは次のとおりです。

・ネットワーク設定マニュアルの利用法(.PDF)

- ・1-基礎知識編(.PDF)
- 2-Windows XP 編 (.PDF)
- · 3-Windows ME 98 編 (PDF)
- · 4-Windows 2000 編 (.PDF)
- ・5-Windows\_Vista 編(.PDF)

#### ●Adobe Acrobat Reader をお持ちでない場合

「ネットワーク設定マニュアル」をお読みになるには、Acrobat(Adobe)Reader が 必要です。お持ちでない場合は付属の CD-ROM からインストールしてください。

①マイコンピュータなどから付属の CD-ROM の内容を表示します。 ②「acrobat\_reader」フォルダがありますので、その内容を表示します。 ③フォルダ内のプログラムアイコンをダブルクリックします。 ④画面のメッセージに従ってインストールしてください。

## フレッツ・スクウェア使用時の設定

2

2

本製品で NTT 東日本、NTT 西日本の「フレッツ・スクウェア」サービスを利用する 場合の設定手順を説明します。このマニュアルの「PPPoE の設定(→P45)」や、NTT 東日本または NTT 西日本のホームページにある説明もご参照ください。

ここでは,通常のインターネット接続で使用するアカウントを「PPPoE1」、フレッ ツ・スクウェアで使用するアカウントを「PPPoE2」に登録する例を説明します。

#### 設定ユーティリティの「WAN 側設定」を選択します(→P40「1. インターネット接 1 続設定(WAN 側設定)」)。

「WAN(インターネット)アクセスタイプ」で[PPPoE]を選択します。

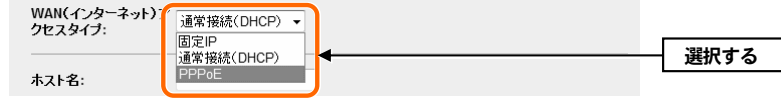

「PPPoE 接続方式」で[PPPoE マルチセッション]を選択します。画面が 2 つのアカ ウントを登録可能な画面に切り替わります。 3

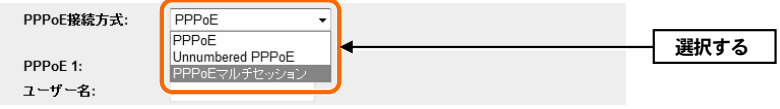

#### 「PPPoE1」に、通常のインターネット接続で使用するアカウント(ユーザー名とパ スワード)を登録します。 4

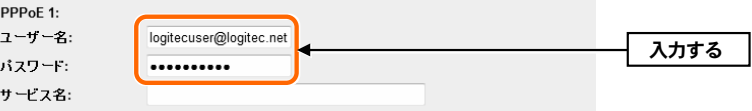

※プロバイダから提供されたユーザー名とパスワードを入力してください。

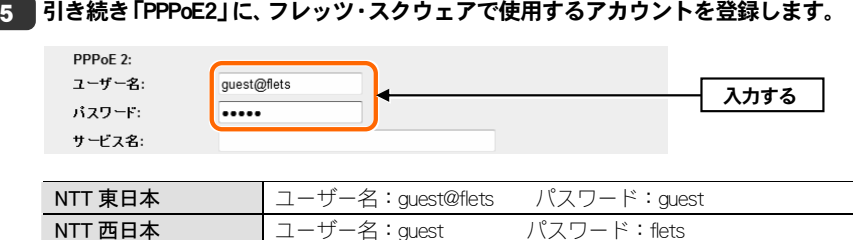

#### 6 すべての設定が終われば、|適用|をクリックします。

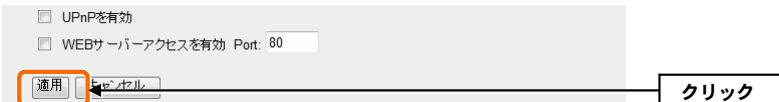

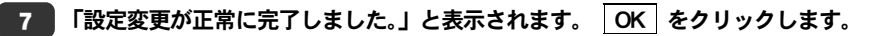

設定変更が正常に完了しました。

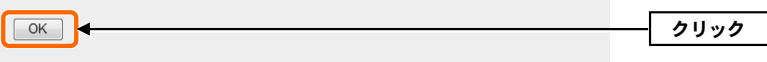

・〈WAN 側設定〉画面に戻ります。

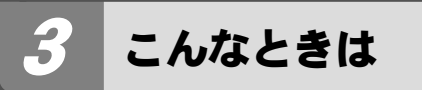

### 無線 LAN 関係のトラブル

添付 CD-ROM のセットアップメニューから閲覧できる「FAQ」もご参照ください。

#### ネットワークの設定について

ネットワーク設定や IP アドレスを手動で割り当てる方法については、付属の CD-ROM にある PDF 版「ネットワーク設定マニュアル」に詳しい説明がありますの で参考にしてください。「ネットワーク設定マニュアル」の使い方については P102 「1. ネットワーク設定マニュアルの読み方」をお読みください。

#### **●無線 LAN がつながらない。**

- ①ネットワーク設定で実際のネットワーク環境に応じたプロトコル、サービスなど の設定をしていますか?プロトコル(TCP/IP など)、クライアント(Microsoft Network クライアントなど)、サービス(Microsoft Network 共有サービスなど)を環境に応じ て設定する必要があります。
- ②ルータなどの DHCP サーバ機能を使用せずにインターネットプロトコル「TCP/IP」 を利用する場合は、各パソコンに手動でIPアドレスを割り当てる必要があります。手順については、P102「1. ネットワーク設定マニュアル」に詳しい説明がありま すので参考にしてください。
- ◆CATV インターネットなどでは、回線事業者から P アドレスを指定される場合があり ます。その場合は指示に従ってください。

③本製品のセキュリティ設定やアクセスポイントの MAC アドレスフィルタリング 設定は正しいですか?セキュリティ設定は、無線 LAN ネットワーク上にあるすべ ての機器で同じ設定にする必要があります。また、MAC アドレスフィルタリング を設定していると、設定条件によっては無線LANに接続できない場合があります。

#### ●セキュリティ機能を設定後に無線 LAN がつながらない。

- ①セキュリティ設定は、同じ無線 LAN ネットワーク上にあるすべての機器で同じ設 定になっている必要があります。設定が少しでも異なる機器はネットワークに接続することができせん。
- ②各セキュリティ機能で使用するパスワードや暗号などの文字列は大文字と小文字 が区別されたりします。また、意味のない文字列は入力ミスが発生しやすいので特に注意して確認してください。
- ◆セキュリティ設定でのトラブルのほとんどがスペルミスや設定ミスですのでよく確認してください。
- ③設定を変更した直後や設定が正しい場合は、アクセスポイントを含め、すべての 機器の電源を入れ直してから接続してみてください。

#### ●WPS がつながらない。

- ①WPS ランプが速く点滅している場合は、エラーが発生している可能性があります。 もう一度初めからやりなおしてください。繰り返し接続に失敗するようであれば、他の接続方法を試してみてください。
- ②入力した PIN コードが誤っていることがあります。再度 PIN コードを自動生成し て接続してください。繰り返し接続に失敗するようであれば、他の接続方法を試してみてください。

#### 共通のトラブル

#### ●インターネットに接続できない。

- ①TCP/IP プロトコルが正しく設定されているかを確認してください。 〈ネットワーク〉画面で TCP/IP プロトコルが設定されているかを調べてください。 見あたらない場合は、TCP/IP プロトコルを追加してください。
- ②DHCP サーバ機能を使用していない場合は、IP アドレスを手動で割り当ててくださ い。TCP/IP のプロパティにある<IP アドレス>タブで設定します。 手順については、P102「1. ネットワーク設定マニュアル」に詳しい説明がありま すので参考にしてください。
- ③TCP/IP プロトコルの設定が正しいかを確認してください。 プロバイダによって、IP アドレスを自動取得する場合と固定 IP アドレスを指定す る場合があります。プロバイダから提供されるマニュアルで確認の上、正しい設定をおこなってください。
- ④プロバイダから提供された情報をすべて設定したかを確認してください。 IP アドレス以外にも、識別情報の指定などが必要なことがあります。プロバイダ から提供されるマニュアルで確認のうえ、正しい設定をおこなってください。

#### ●本製品の設定は正常に終了したが、ネットワークパソコンを開くと「ネットワークを参照できません。」のエラーが表示される。

①正常にネットワークの設定ができていない可能性があります。もう一度、デバイ スマネージャなどで本製品の設定を確認し、OS 側が本製品を正常に認識している か調べてください。

#### ●他のパソコンのファイルやプリンタの共有ができない。

- ①ネットワーク設定をしましたか?
	- 無線LANが正常に動作していてもネットワーク設定ができていないとファイルの 共有やプリンタの共有はできません。
- P102「1. ネットワーク設定マニュアル」に詳しい説明がありますので参考にして ください。

## 基本仕様

#### 無線 LAN 部

4

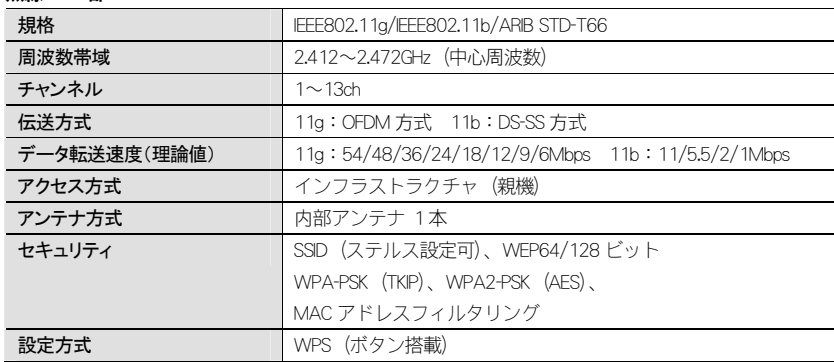

#### WAN/有線 LAN 部

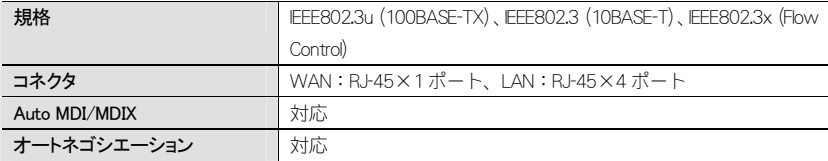

#### ルータ、その他一般仕様

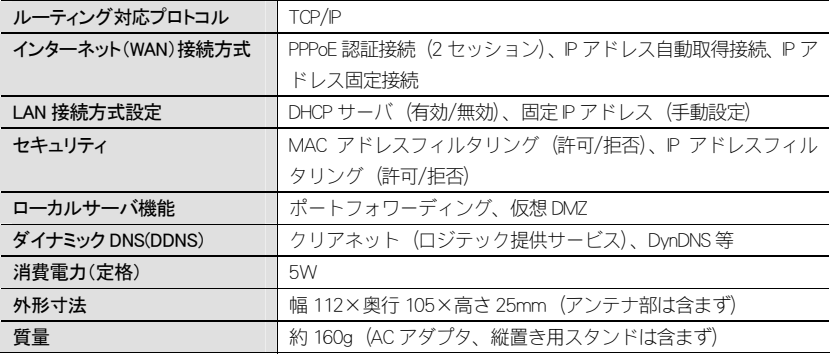

IEEE802.11g/11b 準拠 無線 LAN ブロードバンドルータ LAN-WG/RB ユーザーズマニュアル

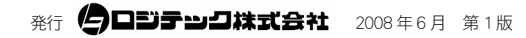

© 2008 LOGITEC CORPORATION. All rights reserved.

# **Logitec**